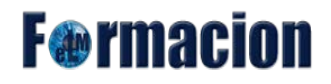

## **Recursos**

En este apartado mostraremos los diferentes recursos que podemos encontrar en un aula virtual del Moodle

#### Archivo Zip que contiene Tuits relacionados con Moodle.

Ejemplo de recurso archivo

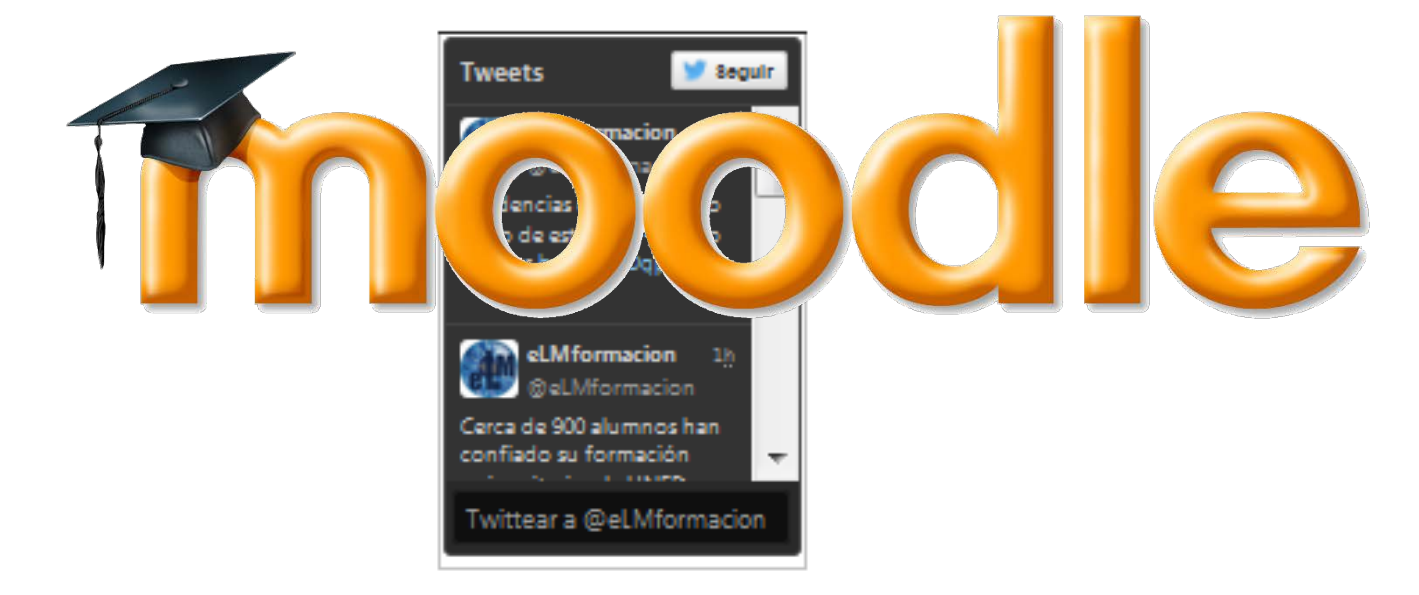

Ejemplo de recurso Etiqueta utilizado para insertar una cuenta de Twitter

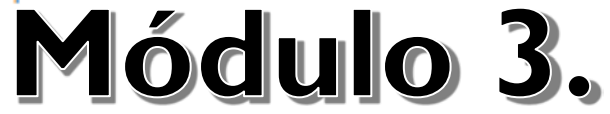

Biblioteca.

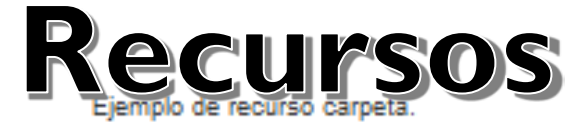

Utilizaremos este espacio para incluir en el mismo todos los manuales y recursos que consideremos útiles para el manejo de la plataforma Moodle.

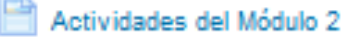

Ejemplo de recurso página.

**With** modulos interactivos

Ejemplo de recurso Paquete de contenido IMS

Creación de un curriculum con Prezi.

Ejemplo de recurso Libro

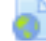

Página principal de Moodle

Ejemplo de recurso URL

*Índice*

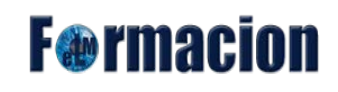

## **Indice**

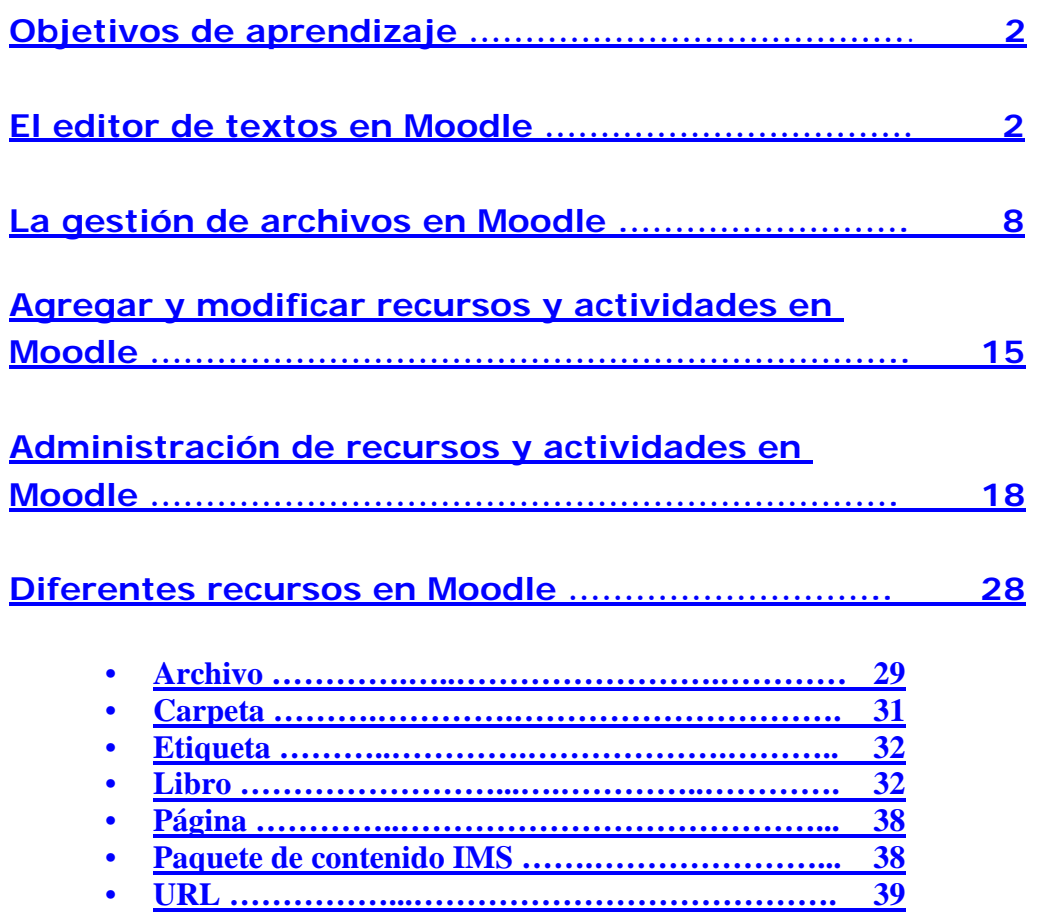

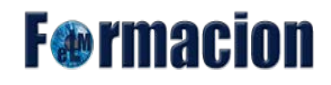

## <span id="page-2-0"></span>**Objetivos del aprendizaje**

- **Conocer** el gestor de archivos y el editor de texto de Moodle.
- **Aprender** agregar y editar los recursos en Moodle.
- **Conocer** los tipos de recursos que tenemos disponibles en Moodle.

## <span id="page-2-1"></span>**El editor de textos en Moodle**

El editor de texto de nuestra plataforma es el TinyMCE HTML, el por defecto en Moodle 3.0 es Atto. En el módulo anterior dentro del menú de usuario preferencias hemos visto cómo podemos elegir el editor de textos dentro de los que el administrador de la plataforma tenga disponibles. El editor está presente siempre que debamos escribir unas líneas, por ejemplo cuando queremos incluir cualquier mensaje en un foro.

Este editor de texto tiene un aspecto similar al de cualquier procesador de textos, permitiendo dar formato (tipo de letra, alineado, color, etc...), insertar imágenes, tablas, fórmulas matemáticas, enlaces a web, etc. Nosotros nos vamos a entrar en el TinyMCE aunque cualquier otro editor tendrá opciones muy similares.

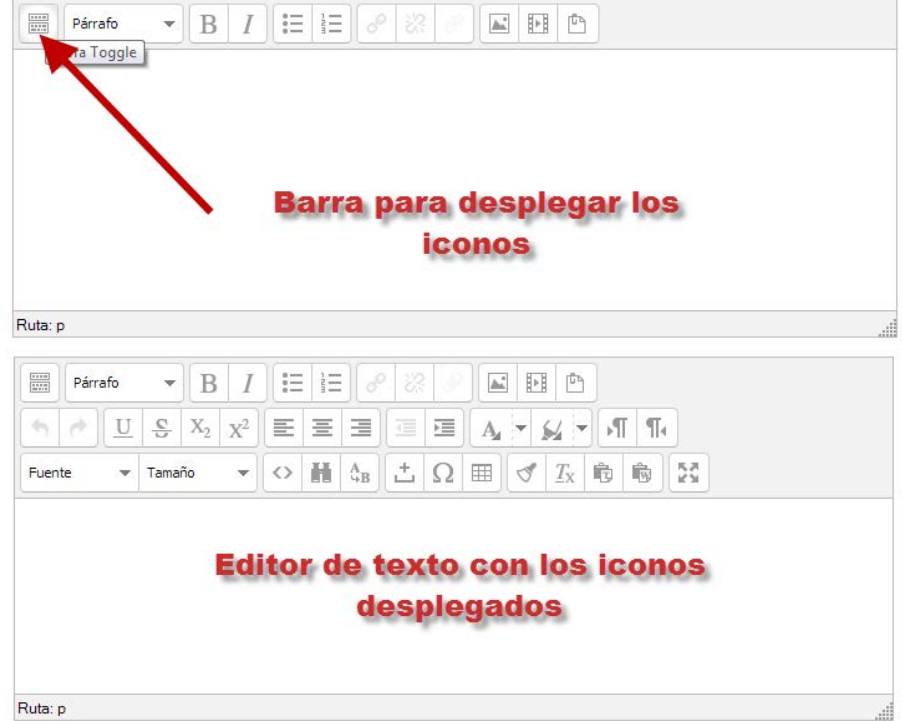

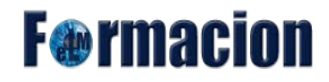

La utilización del mismo es similar a otros editores de texto. A continuación explicaremos cual es el significado de los iconos disponibles en el editor, así como algunos conceptos que pueden ser de utilidad para el manejo del mismo.

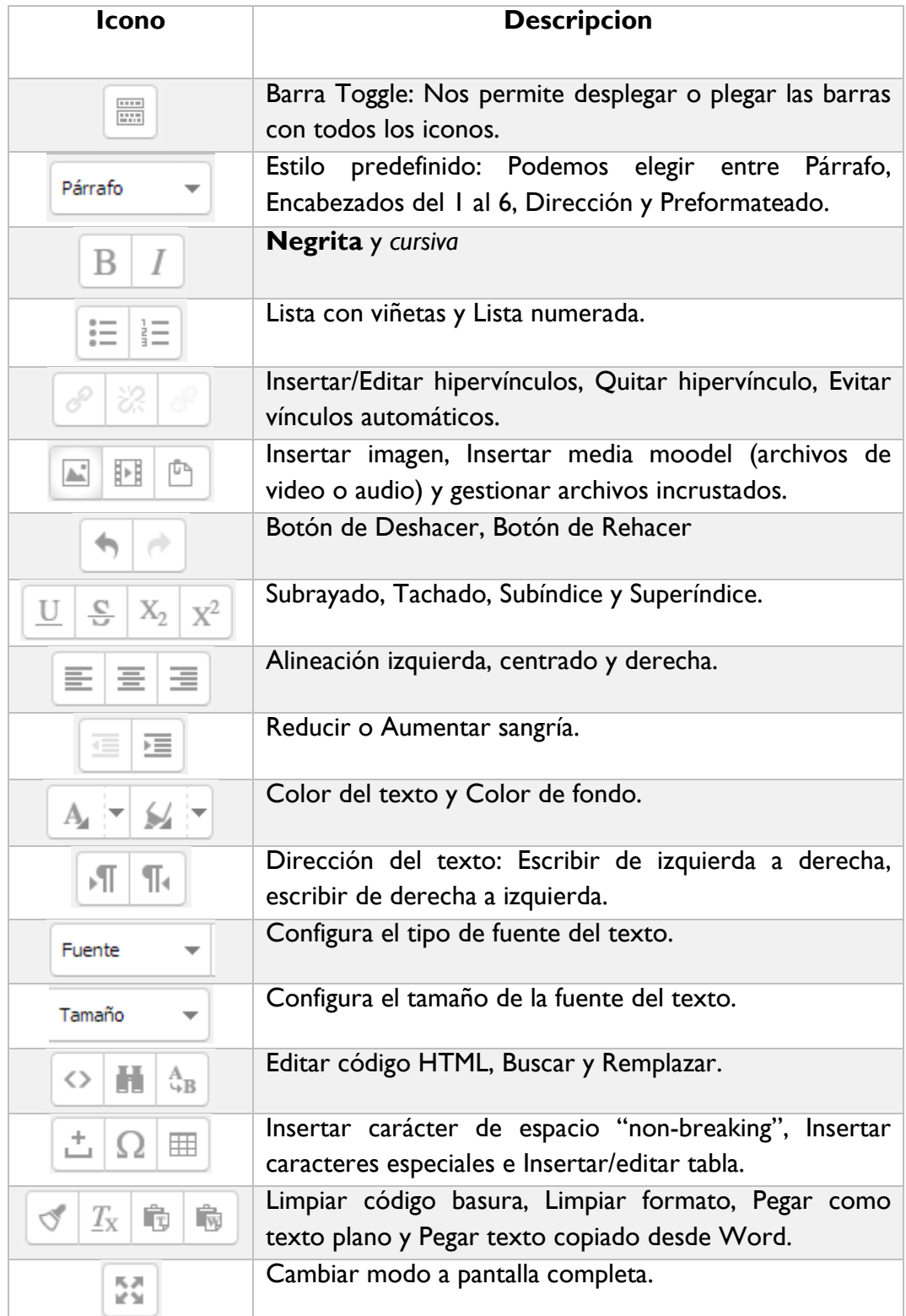

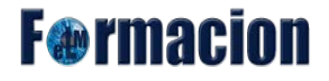

En caso de querer variar el tamaño del editor hay dos opciones, pasar a pantalla completa pulsando sobre su icono o pinchar y arrastrar en la esquina inferior derecha.

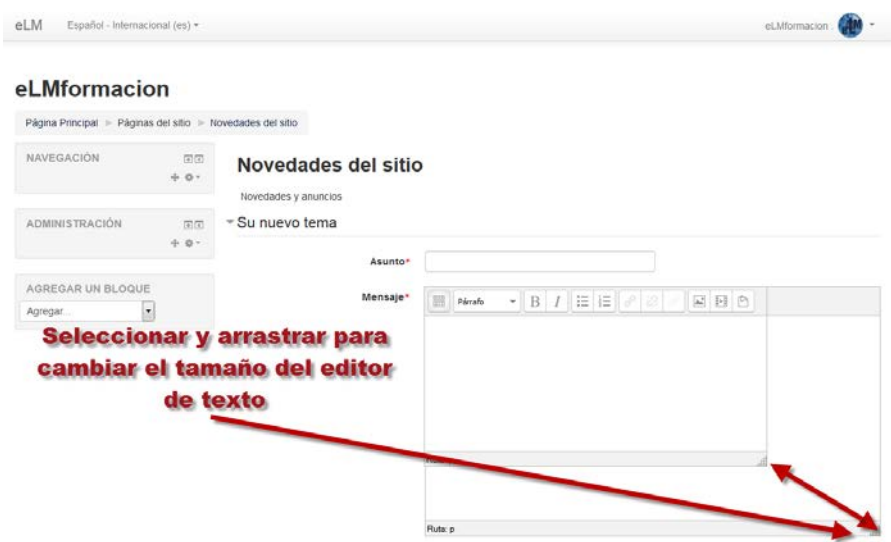

Si queremos pegar texto desde Word, debemos de tener en cuenta que cuando se copia texto de un documento de Microsoft Word, no sólo se copia el texto, también se copia un código oculto que guarda el formato y que el resto de editores no aceptan, dando lugar a problemas a la hora de ver correctamente el texto pegado. Para evitar esto, el editor de Moodle dispone de una opción para copiar el contenido directamente. Los pasos para copiar de Word a Moodle son

- 1. Desde el Word, copiar el texto deseado.
- 2. En el editor de Moodle, pulsar sobre el icono "pegar desde Word".

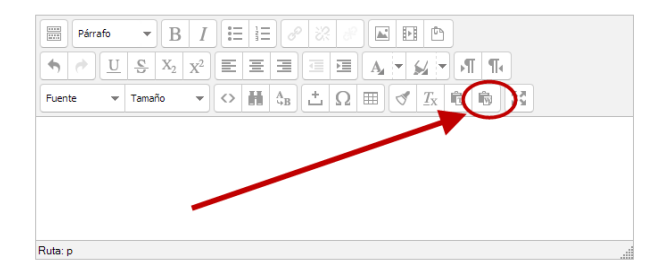

3. En la ventana que se abre, pegar el texto y pulsar insertar.

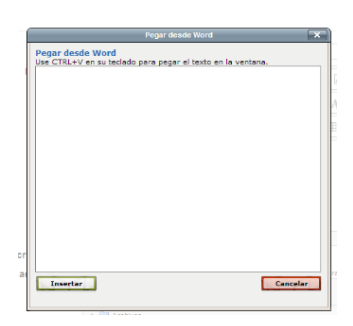

Si queremos insertar una imagen pulsaremos sobre el icono  $\Box$  y se nos abrirá una ventana con dos opciones:

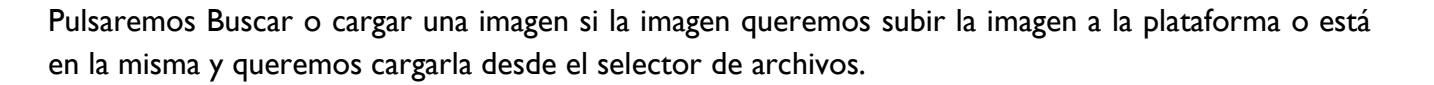

**F**@rmacion

Si la imagen aparece en una Web, se puede copiar la dirección donde está ubicada y pegarla en el campo URL de la imagen.

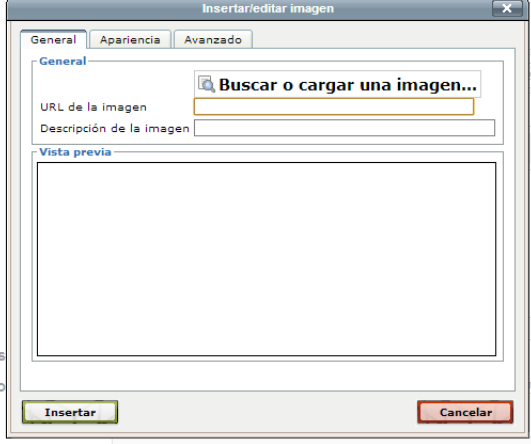

En la parte inferior se podrá comprobar la vista previa de la imagen, y en las pestañas "Apariencia" y "Avanzado" se pueden cambiar opciones como la alineación, la resolución de la imagen o incluso elegir imágenes alternativas para cuando situamos el ratón por encima de la zona de la misma o cuando abandona la misma , etc. Para finalizar, pulsaremos en "Insertar".

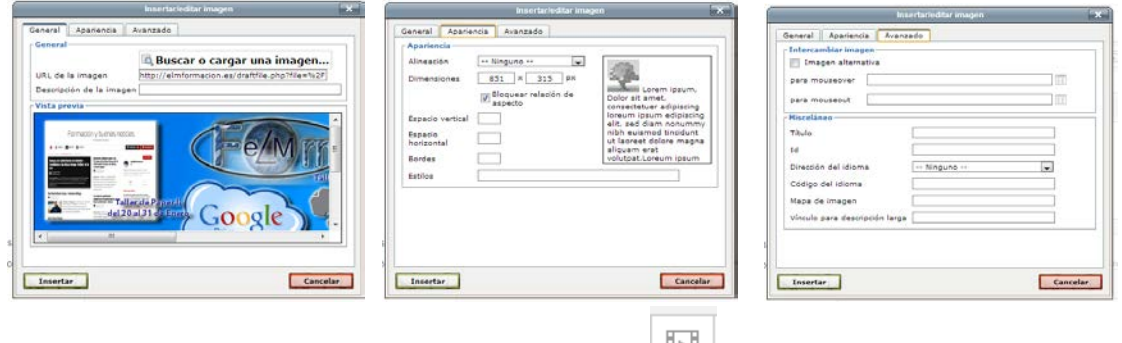

Para insertar un video o audio pulsaremos sobre el icono  $\Box$  y se nos abrirá una ventana emergente que nos permitirá ir al selector de archivo desde donde buscaremos el mismo para poder insertarlo en nuestro editor. Finalizaremos pulsando sobre insertar.

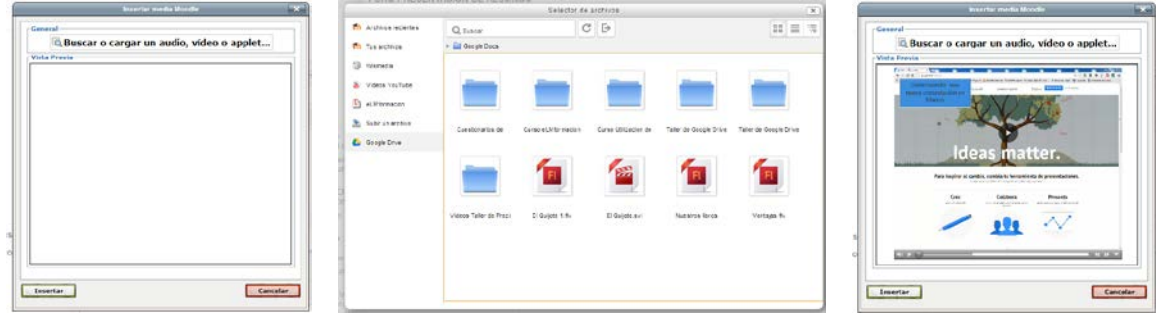

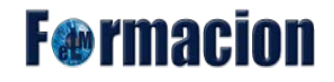

Si lo que queremos es insertar o editar una tabla pulsaremos sobre el icono  $\Box$  del editor, nos mostrara una ventana emergente, en la que debemos insertar los parámetros que definan la tabla que queremos crear.

Para insertar dichos parámetros tenemos dos pestañas una con las propiedades generales y otra con las propiedades avanzadas.

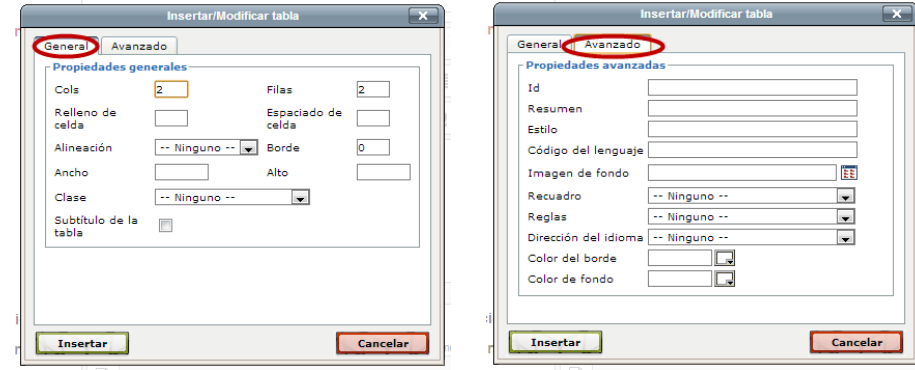

Propiedades Generales:

- Cols: Número de columnas de la tabla.
- Filas: Número de filas de la tabla.
- Relleno de celda: Por defecto el tamaño de la celda se ajusta automáticamente a su contenido. Sin embargo si queremos que las celdas tengan un tamaño mínimo independientemente de su contenido, especificaremos aquí tal tamaño en número de píxeles.
- Espaciado de celda: La distancia de separación entre celdas especificado en píxeles
- Alineación: Alineación de la tabla: derecha, centrado, izquierda.
- Borde: El ancho de la líneas de borde de la tabla. Si se escribe aquí 0 significa que no se verán los bordes.
- Ancho: El ancho de la tabla. Puede especificarse tanto en píxeles (por ejemplo 700) como en porcentaje (por ejemplo 90%). Si se especifica en píxeles la tabla tendrá siempre ese ancho sea cual sea el tamaño de la ventana donde se visualice. Al especificarlo en porcentaje decimos que la tabla tenga un ancho relativo al tamaño de la ventana.
- Alto: Lo mismo que el caso anterior. En la mayoría de los casos bastará con especificar o sólo el ancho o sólo el alto, según nuestra intención al diseñar la tabla.
- Clase: Este parámetro tiene que ver con la hoja de estilos CSS que hayamos creado para nuestra página. Salvo que seamos usuarios avezados en HTML no usaremos esta característica.
- Subtítulo de la tabla. Crea una celda en la cabecera que utilizaremos para poner un título a la tabla.

De estos parámetros únicamente son necesarios el número de columnas y de celdas, el resto es opcional.

Si pulsamos en la pestaña Avanzado encontramos una serie de parámetros que nos dan un mayor control sobre el aspecto de la tabla, entre los que podemos destacar el color del borde o el color del fondo de las celdas, así como nos permite añadir una imagen de fondo a la tabla.

**F** a rmac

Una vez hemos insertado la tabla podemos añadirle filas o columnas, así como determinar un aspecto concreto para la celda seleccionada. Para ello hacemos clic con el botón derecho del ratón sobre la tabla a fin de seleccionarla. A continuación situamos el puntero sobre la tabla seleccionada y pulsamos el botón izquierdo para mostrar el menú contextual que nos permitirá operar sobre la tabla en cuestión.

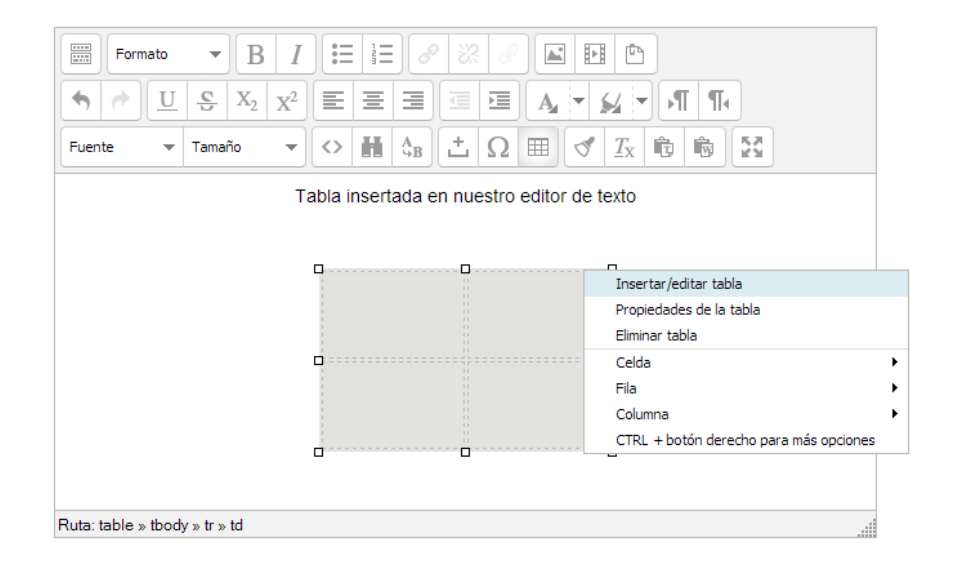

Para finalizar con el editor de texto de la plataforma vamos a ver cómo podemos insertar enlaces o hipervínculos a un texto o imagen.

Lo primero que haremos es seleccionar el texto o la imagen a la que queramos insertarle el enlace y

después pulsaremos el icono  $\mathbb{C}$  de la barra de herramientas del editor. Esto nos abrirá una ventana emergente, que contiene cuatro pestañas, General, Ventana emergente, Eventos y Avanzado.

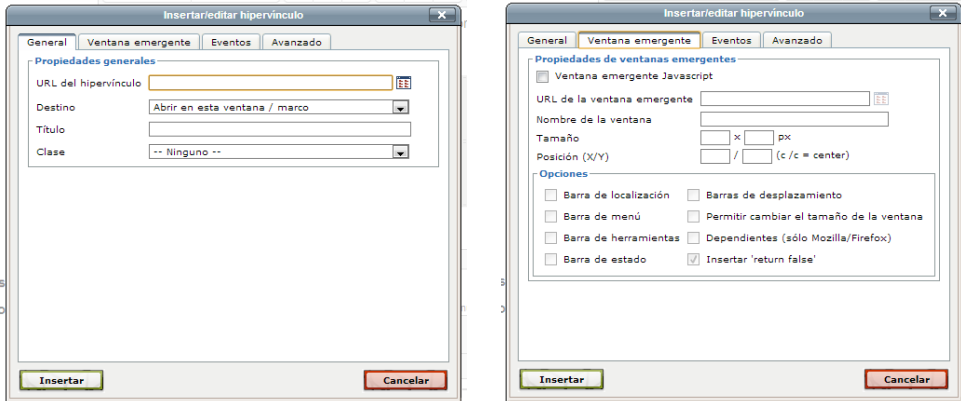

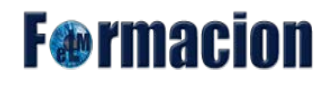

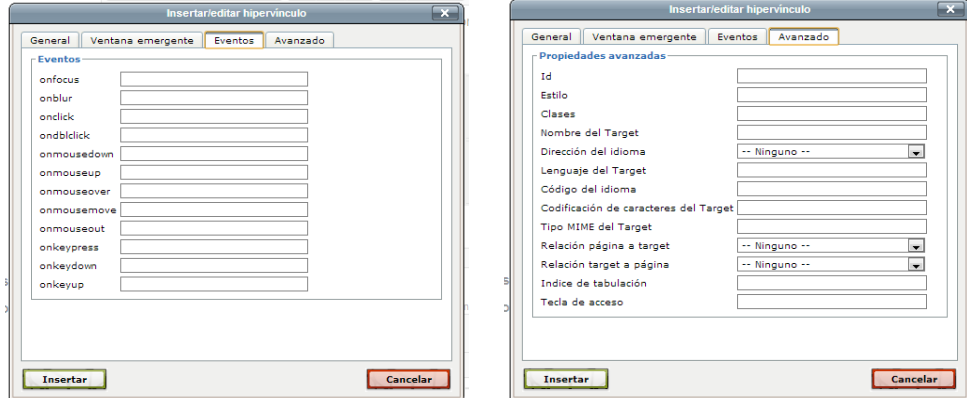

En la ventana General insertaremos la URL de la página a que queramos vincular. En destino elegiremos la forma en que abrirá dicha URL, en esta ventana, en una ventana nueva, en la ventana padre o en el marco superior.

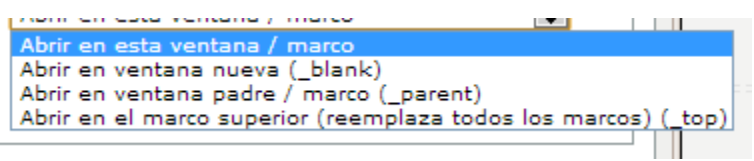

En Título insertaremos el texto alternativo que aparecerá al poner el puntero del ratón sobre el enlace.

Además de crear vínculos a sitios web externos podemos también crear enlaces a archivos. Para ello pulse el icono **EE** que hay al lado del campo URL del hipervínculo. Se abrirá entonces el Selector de archivos y podremos optar por subir un archivo, utilizar uno de los existentes en la plataforma (archivos locales) o en alguno de los sitios web externos (You Tube, Wikimedia, etc.).

Para eliminar un hipervínculo o un enlace de un texto o una imagen, bastara con seleccionarla y pulsar

sobre el icono  $\frac{d}{dx}$  Quitar hipervínculo del editor de texto.

## <span id="page-8-0"></span>**La gestión de archivos en Moodle**

Dentro de Moodle podemos utilizar archivos en un gran variedad de contextos, al insertar una imagen, vídeo, un enlace con el editor html, un archivo adjunto a un mensaje en un foro o cuando insertamos un recuso de tipo archivo.

Los archivos se guardan y gestionan en cada recurso o actividad de la asignatura. Además, todos los usuarios disponen de una carpeta de ficheros privada con el nombre "Archivos privados" a la que pueden acceder desde Mi perfil.

Por último, tenemos también los Portafolios y los Repositorios. Los Repositorios permiten incorporar archivos desde el ordenador o desde otro lugar de la propia asignatura, mientras que los Portafolios permiten exportarlos al ordenador o a otros lugares externos.

**F**@rmacion

La gestión de ficheros se hace desde cada recurso o actividad y se agregan en ellos utilizando el Selector de Archivos, a continuación veremos cómo funciona el selector de archivos en Moodle.

#### **Selector de archivos:**

Cuando queremos insertar un archivo de imagen o vídeo, creamos un enlace a un archivo con el editor, ajuntamos archivos a un mensaje en el foro o insertamos cualquier tipo de archivo, etc. en todo estos casos nos encontramos con el Selector de Archivos.

En el Selector de archivos, las carpetas y documentos se pueden mostrar de tres formas, intercambiables, iconos, lista y árbol. Para seleccionar uno u otro modo pulsaremos en la pestaña correspondiente en la parte superior de la ventana.

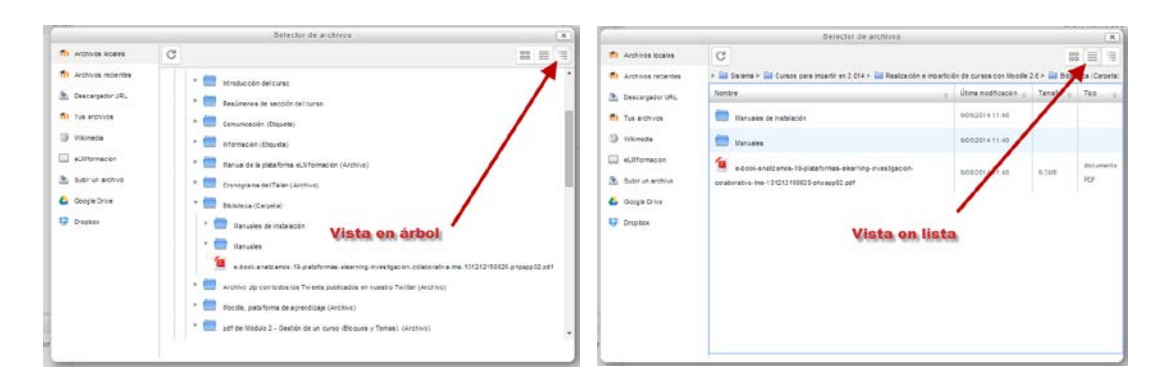

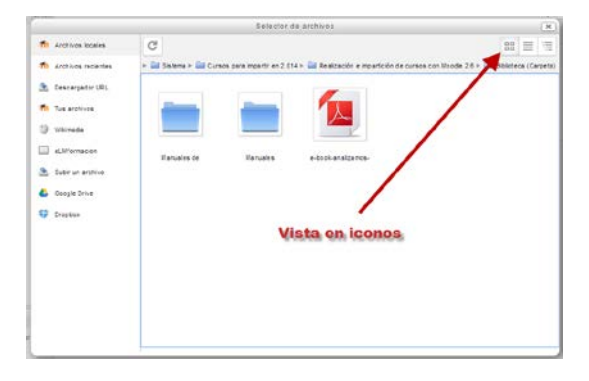

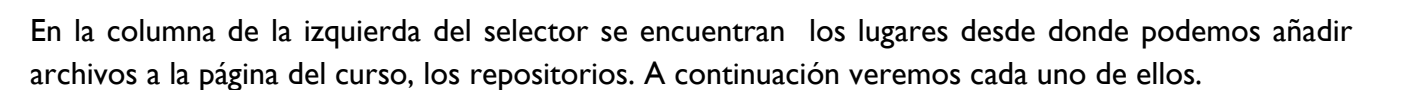

**F**®rmaci

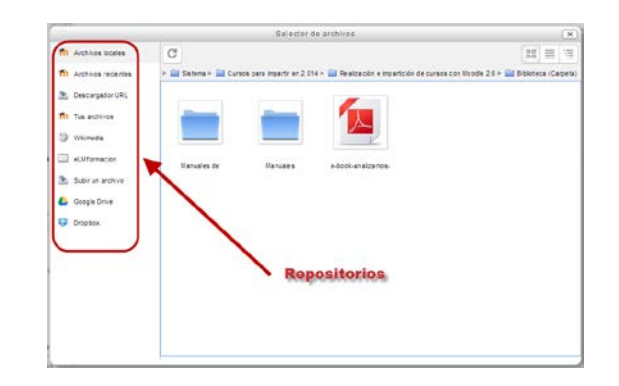

#### **Archivos locales:**

Muestra el listado de los archivos existentes en cualquier curso del aula virtual en forma de árbol. El árbol de archivos locales tiene siempre la misma estructura.

Sistema (carpeta raíz del aula virtual)->Nombre de la categoría del curso -

>Nombre del curso->Nombre del elemento del curso (irán acompañadas, entre paréntesis, de un descriptor que indicará el tipo de recurso o actividad, por ejemplo, Archivo, Carpeta o Foro, etc.)- >archivos vinculados al elemento del curso

```
Sistema > Cursos para impartir en 2.014 > Cursación e impartición de cursos con Moodle 2.6 > Cu Biblioteca (Carpeta)
```
Esta estructura es generada automáticamente por Moodle al crear el recurso o actividad, adjuntar un archivo a un foro, o a un glosario etc., en general cuando se inserta algún elemento en el curso. Esta estructura la podremos utilizar para movernos por el árbol de directorios pulsando sobre los mismos.

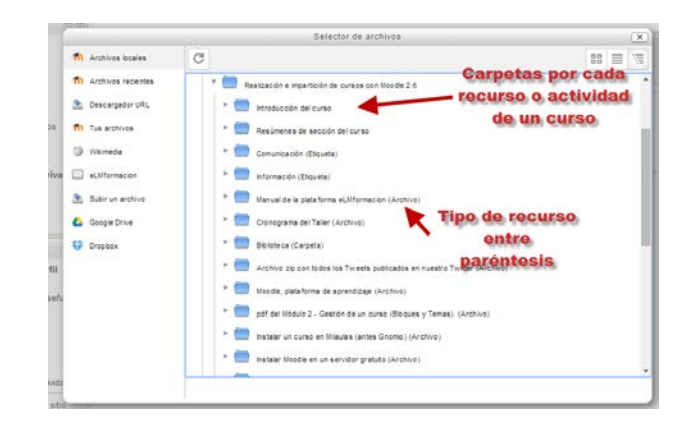

La lista de los archivos que veamos dependerá de los permisos que tengamos y del contexto en que nos encontremos.

# **F**®rmaci

#### **Archivos recientes:**

Muestra los últimos 50 archivos que el usuario ha subido a la plataforma. Es una forma rápida de encontrar los archivos para ser rehusados. Solamente se nos mostrarán los tipos de archivos adecuados al contexto en que nos encontremos. Por ejemplo si está insertando un archivo de imagen con el editor HTML únicamente se listarán los archivos de imagen.

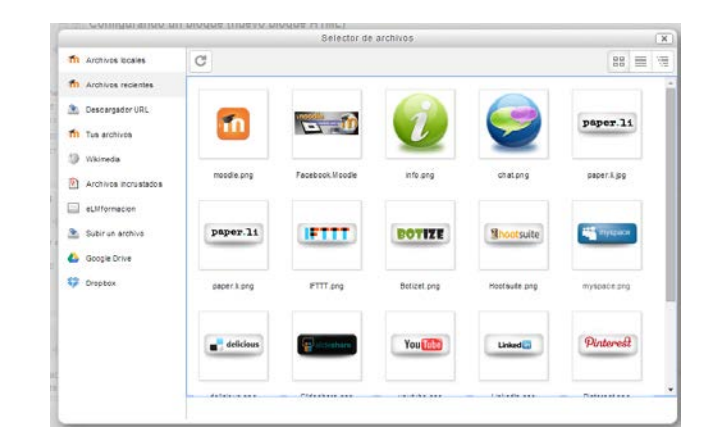

El administrador del sitio pude variar el número de archivos que se muestren como recientes e incluso puede deshabilitar este repositorio.

#### **Descargador URL:**

El repositorio descargador de URL le permite a los usuarios escribir la URL de una imagen (de tipo PNG o JPG) para copiarla a Moodle. También puede usarse para obtener todas las imágenes de una página web si se introduce la dirección de la página web.

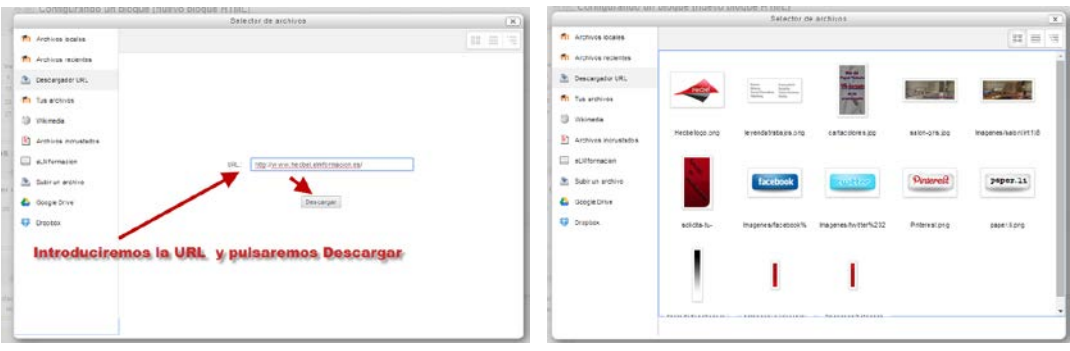

#### **Archivos privados:**

En versiones anteriores se denomina Tus archivos. En Moodle, cada usuario tiene un área de archivos privados para subir y gestionar sus propios archivos. En el módulo 2 ya vimos cómo acceder a Mis archivos privados mediante el bloque de Navegación. Mediante este repositorio dispondremos de nuestros archivos privados como origen dentro del selector de archivos para utilizar los mismos en los cursos.

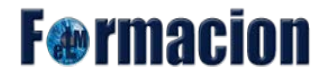

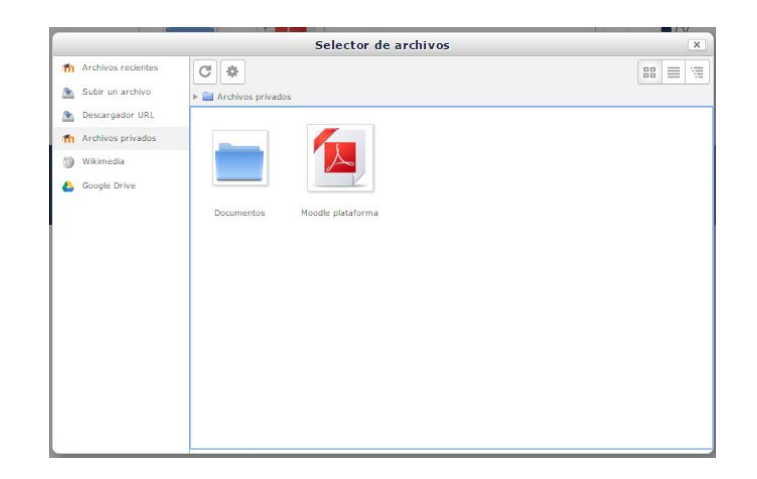

#### **Subir un archivo:**

Subir un archivo nos permite subir archivos, desde nuestra computadora, hacia Moodle. Para ello, pulsaremos sobre Seleccionar archivo

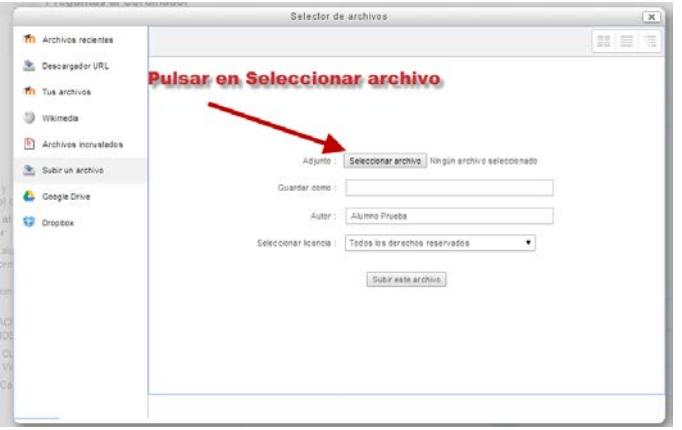

Se abrirá el administrador de archivos de nuestro sistema operativo donde seleccionaremos el archivo que deseemos subir.

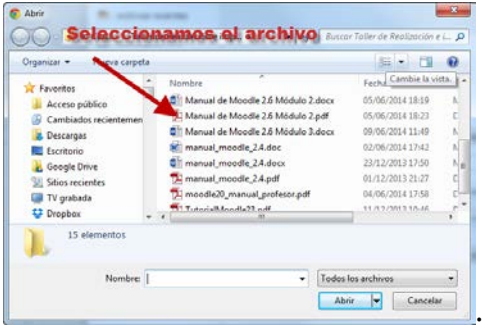

Una vez seleccionado el archivo podremos escoger el nombre con el que deseamos guardar el archivo, escribir el autor del mismo y seleccionar el tipo de licencia. Finalmente pulsaremos en Subir este archivo.

# **F**@rmacion

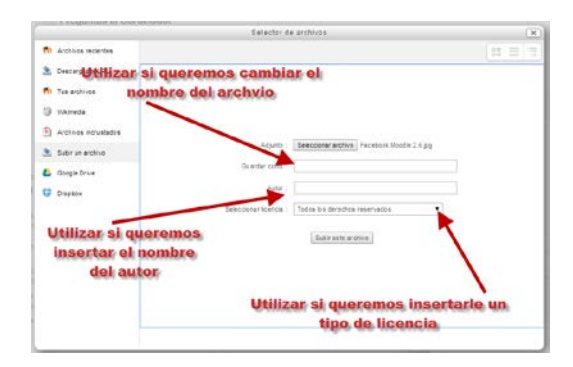

Los archivos subidos de este modo pasan a formar parte del repositorio de Archivos locales, si los subimos en el contexto de un curso, o de Archivos privados si lo hacemos en nuestra área personal. Nosotros únicamente nos preocupamos de subir los archivos ya que Moodle creará automáticamente la estructura de carpetas y subcarpetas para almacenarlos, tal como ya hemos visto anteriormente.

#### **Wikimedia:**

El repositorio Wikimedia nos permite buscar en Wikimedia y subir el archivo seleccionado. Moodle nos permite buscar el archivo por texto y anchura y Altura de la imagen.

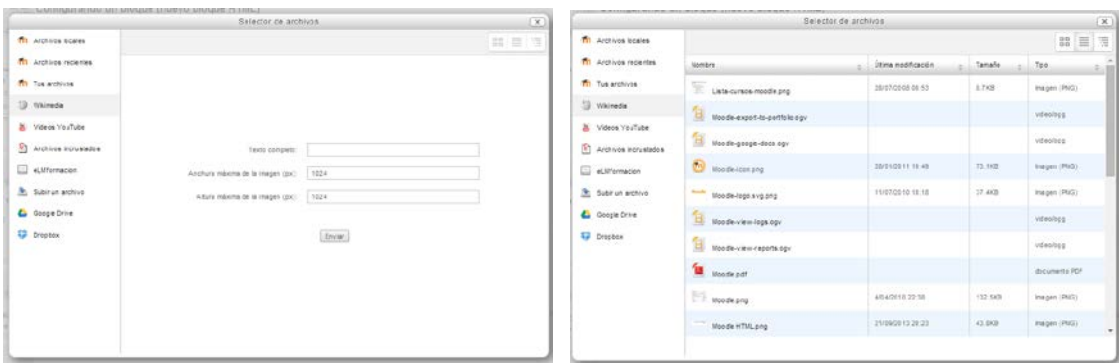

#### **Videos You Tube:**

Este repositorio nos permite buscar videos en You Tube e insertarlos en Moodle. La búsqueda además de por texto la podemos ordenar por Relevancia, Fecha de publicación, Valoración o número de visualizaciones.

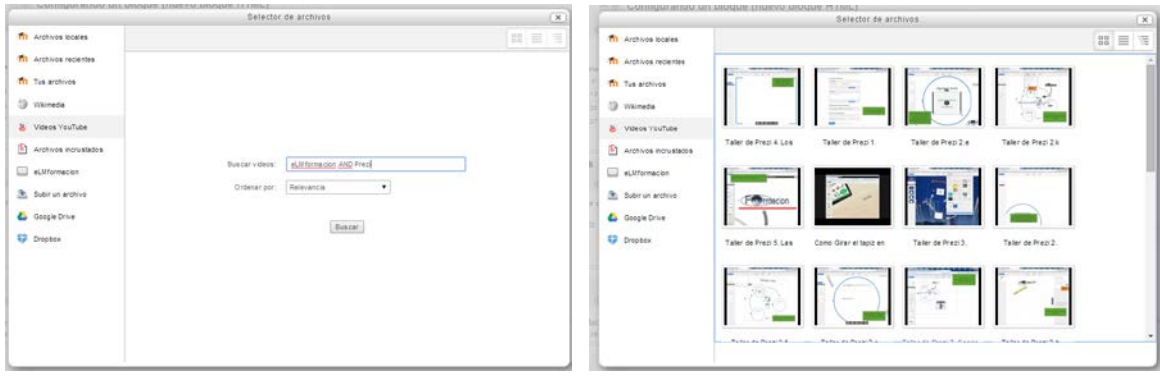

#### **Archivos incrustados:**

El repositorio de archivos incrustados permite a los usuarios gestionar archivos tales como imágenes, que previamente hubieran incrustado dentro del editor de texto TinyMCE. Esto hace más conveniente, por ejemplo, el rápidamente poder re-utilizar imágenes dentro de una etiqueta o página. Esto complementa el plugin para gestionar archivos incrustados del editor TinyMCE, lo que permite que los archivos que han sido incrustados en el editor sean eliminados o sobre-escritos.

#### **Google Drive:**

Google Drive puede servir tanto de repositorio desde donde importar nuestros archivos a Moodle como de portafolio. Los portafolios permiten, de manera sencilla, exportar el trabajo realizado en alguna actividad a un portafolio externo como Google Drive o bien descargarlo directamente al ordenador. Para exportar un elemento basta con pulsar sobre el enlace "Exportar al portafolios" o sobre el icono. En función de la actividad, se mostrará uno u otro. A continuación hay que elegir entre descargarlo en formato ZIP o Leap2A al ordenador o bien el destino al que se deseamos descargarlo.

Para utilizar el repositorio Google Drive debemos de tener nuestra cuenta de Google Drive identificada o identificarnos en la misma Pulsando Entrar. Una vez identificados ya tendremos acceso a todos los archivos que tengamos depositados en nuestra cuenta de Google Drive.

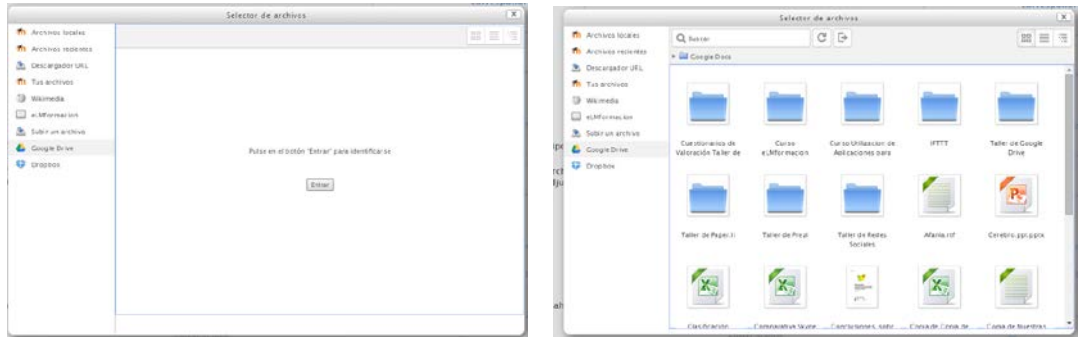

**F**<sup>o</sup>rmacion

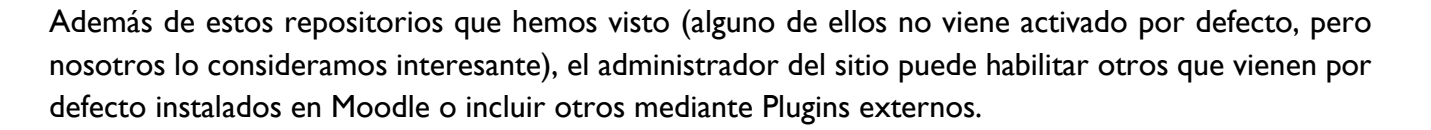

**F**@rmacion

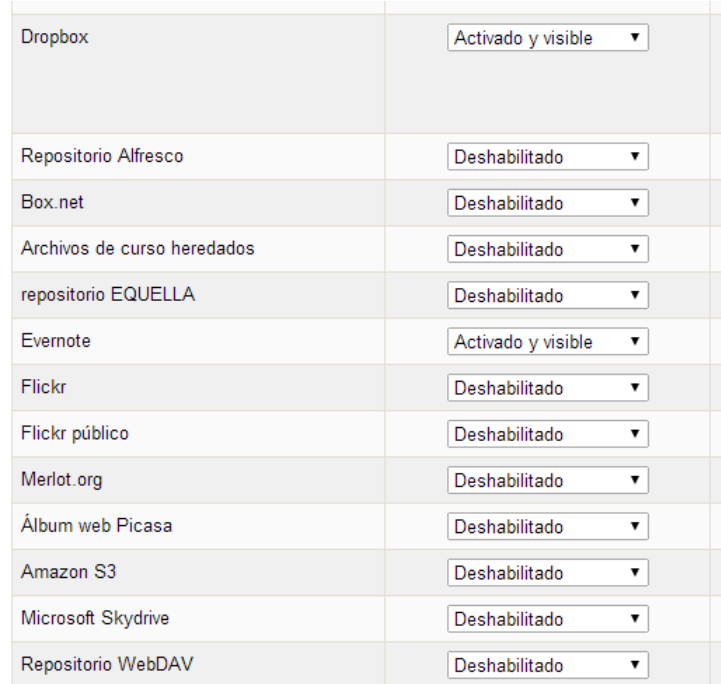

## <span id="page-15-0"></span>**Agregar y modificar recursos y actividades en Moodle**

Un recurso es un objeto que un profesor puede usar para mostrar al alumno cualquier tipo de documentación ya sea en formato texto, audio, video, etc. La principal diferencia en Moodle entre los recursos y las actividades es que los recursos no son calificables mientras que las actividades si.

Para añadir recursos en nuestro curso de Moodle tendremos que activar el modo edición bien el bloque Administración o en la parte superior derecha de la pantalla.

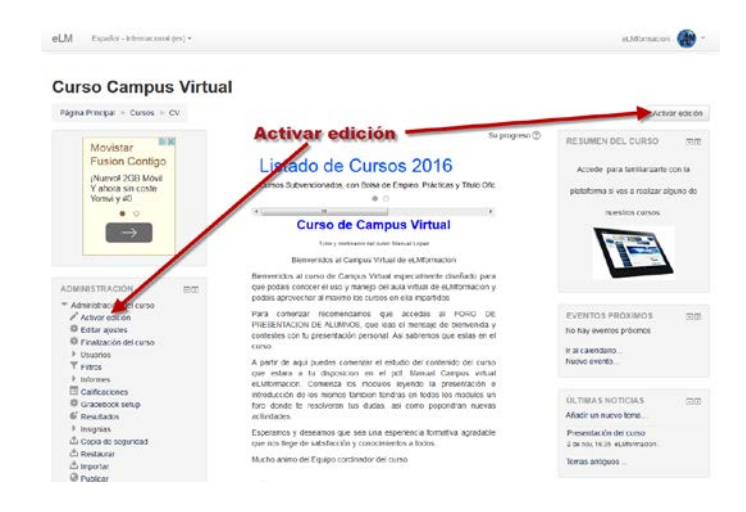

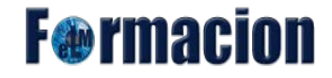

Una vez activado, en cualquiera de las secciones del curso podremos pulsar sobre + Añadir una actividad o recurso.

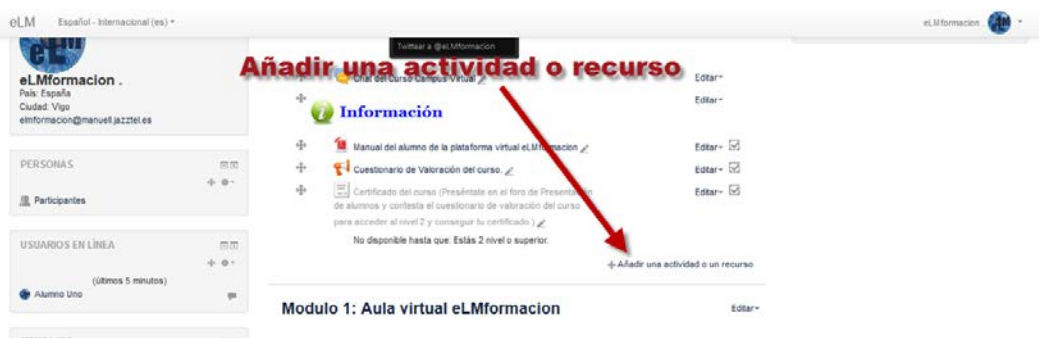

Se nos abrirá una ventana con las actividades y recursos que podremos añadir a nuestro curso, las podemos añadir mediante un doble clic o seleccionándolas y pulsando Agregar.

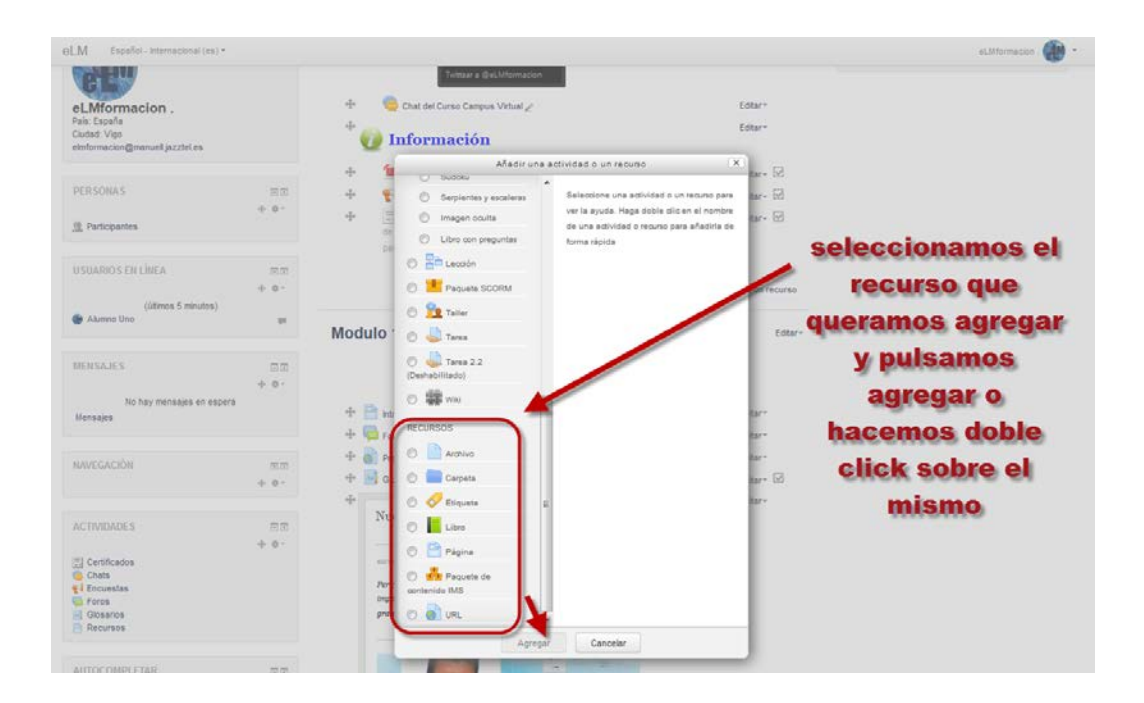

Una vez hemos añadido un recurso o actividad podremos modificar el mismo, siempre con el modo edición activado seleccionaremos Editar y Editar Ajustes.

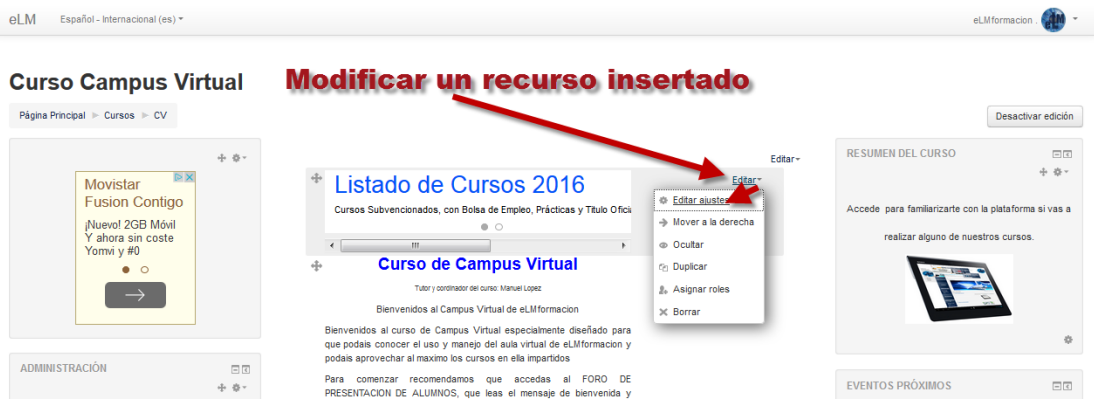

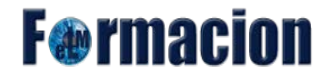

Además de Editar ajustes en esta ventana nos permitirá realizar las siguientes funciones con los recursos que tenemos insertados en nuestro curso.

 $\rightarrow$  Mover a la derecha  $\circ$   $\leftarrow$  Mover a la izquierda Permiten sangrar la lista de elementos didácticos presentada en cada caja temática. Es conveniente emplearlos para romper la monotonía de listas muy largas y darles una estructura lógica.

@ Ocultar o Permiten controlar si un elemento es mostrado a los alumnos o no. El ojo abierto indica que el elemento es visible y los alumnos pueden entrar y trabajar con él. Si pinchas en este icono, el elemento quedará oculto y se marcará con el ojo cerrado. El profesor/a verá siempre el elemento en el modo de edición, pero no así sus alumnos/as. Esto permite que el profesor de un curso pueda estar trabajando en actividades o recursos y mostrarlos sólo cuando estén listos. Pinchando en el icono del ojo cerrado el bloque se hace visible otra vez para los alumnos.

**C<sub>n</sub>** Duplicar Con duplicar podemos crear una copia de dicho elemento.

Asignar roles Permite asignar o cambiar roles a los usuarios del curso l para el elemento en cuestión.

 $\times$  Borrar Elimina el elemento, incluyendo los archivos (del profesor/a y de los alumnos/as) que pudieran estar asociados al mismo. El sistema pide confirmación pero hay que tener cuidado, ya que no existe una opción de deshacer o restaurar lo borrado.

Si lo que queremos es mover el elemento de posición dentro de la columna de Moodle lo podremos realizar bien seleccionando sobre el icono  $\bigoplus$  y arrastrando el mismo o pulsando sobre el mismo y eligiendo a que zona queremos mover el elemento de en la ventana emergente que nos aparecerá.

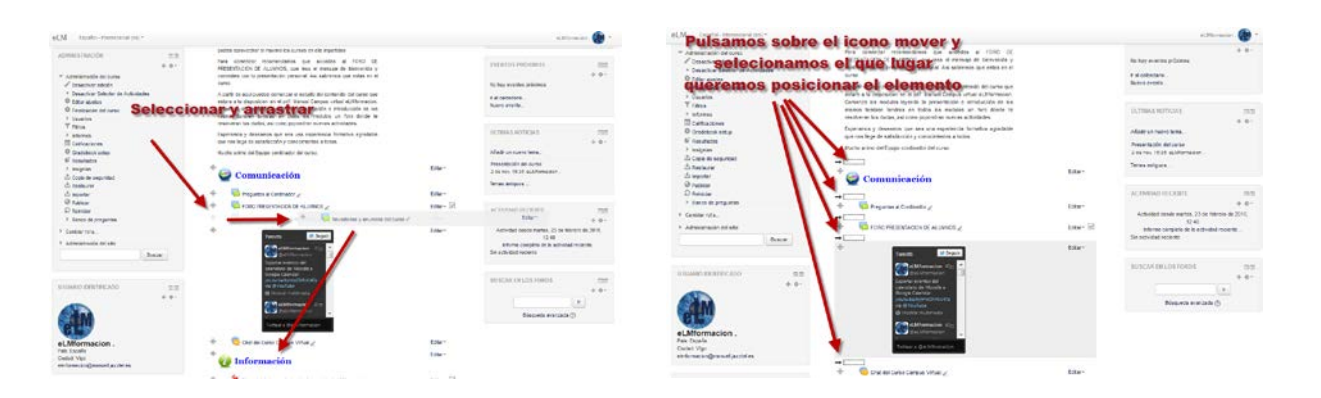

## <span id="page-18-0"></span>**Administración de recursos y Actividades en Moodle.**

Una vez hemos creada una actividad o recurso, Moodle nos permite editar la configuración, asignar roles y permisos, consultar registros con las acciones de los alumnos y otra serie de opciones relacionadas con él.

Si con el rol de profesor accedemos a una actividad o recurso o mediante estando en el modo edición estemos editándolo, en el bloque de Administración nos aparecerá un nuevo apartado Administración del … desde el cual podremos editar las opciones que podemos realizar con la actividad o el recurso.

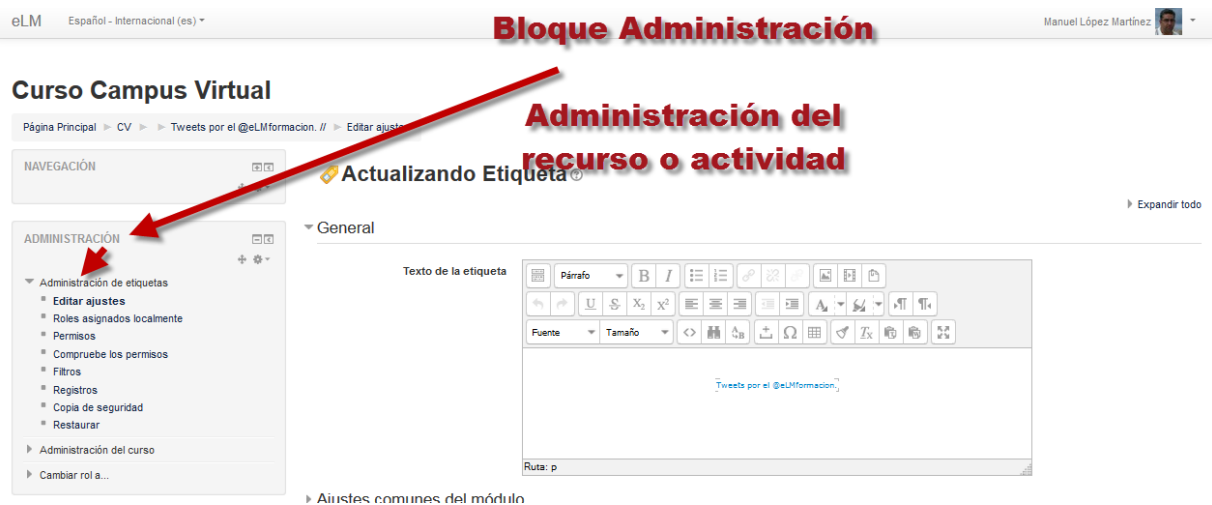

Las opciones que nos permite editar son las siguientes:

#### **Editar ajustes:**

Permite editar las opciones del recurso o actividad tanto algunas que son comunes para todos los recursos y actividades y que veremos más adelante, como las propias de cada tipo de recurso o actividad.

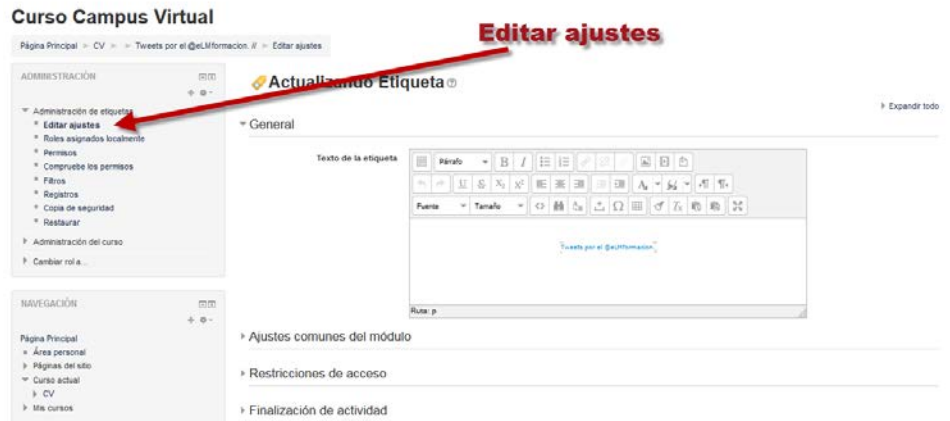

**Roles asignados localmente:**

Nos permite asignar a un participante de la asignatura un rol puntual en una actividad o recurso, por ejemplo designar a un estudiante de la asignatura para que modere un Foro.

Al asignar un rol a un usuario en un contexto, le está garantizando los permisos propios de ese rol en el contexto actual y en todos los contextos de rango inferior. Por ejemplo, si un usuario se le asigna el rol de estudiante en un curso, también tendrá el rol de estudiante en todas las actividades y bloques dentro del curso.

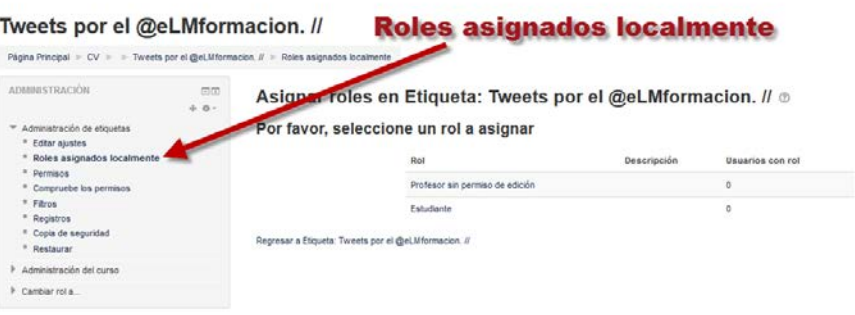

#### **Permisos:**

Permite editar las acciones por defecto que puede llevar a cabo cada rol (profesor, alumno, etc.) para esta actividad o recurso, por ejemplo, dar permisos a los estudiantes para que puedan calificar las publicaciones en un determinado Foro.

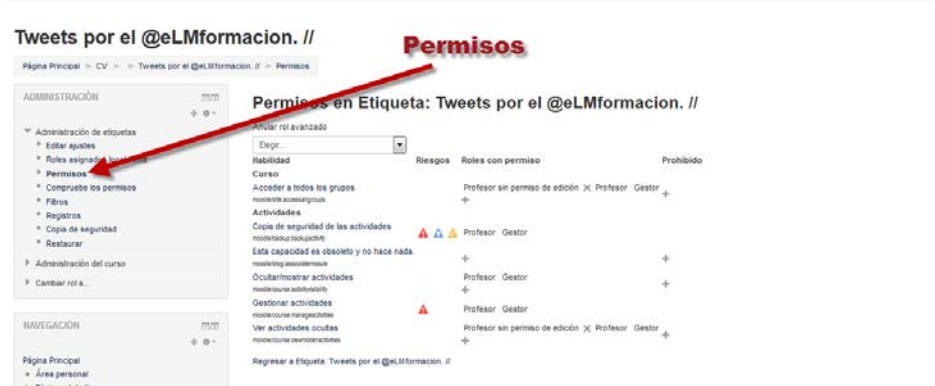

#### **Compruebe los permisos:**

Nos permitirá comprobar los permisos de un usuario de forma individual en esta actividad o recurso. Para lo cual seleccionaremos al usuario y pulsaremos sobre Mostrar los permisos de este usuario.

**F**@rmacion

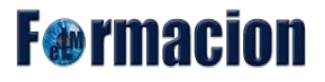

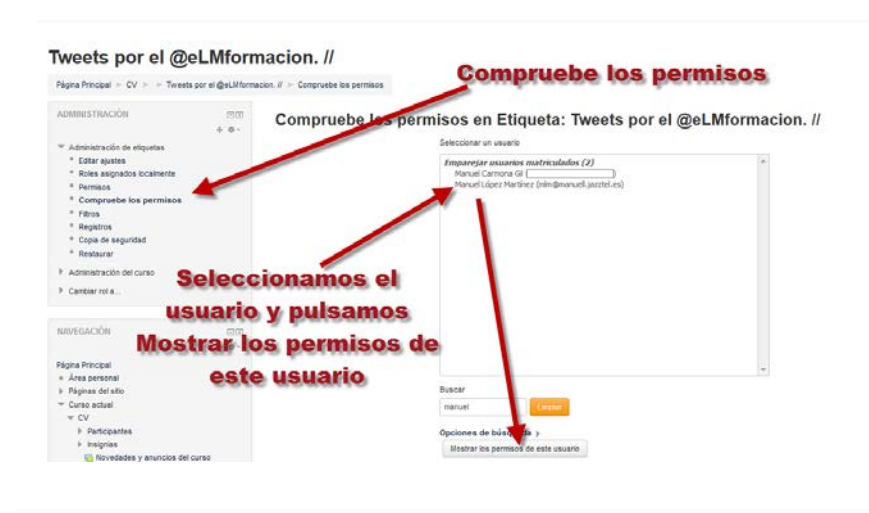

#### Tweets por el @eLMformacion. //

Página Principal  $\Rightarrow$  CV  $\Rightarrow$   $\Rightarrow$  Tweets por el @eLMformacion.  $I \Rightarrow$  Compruebe los permitos

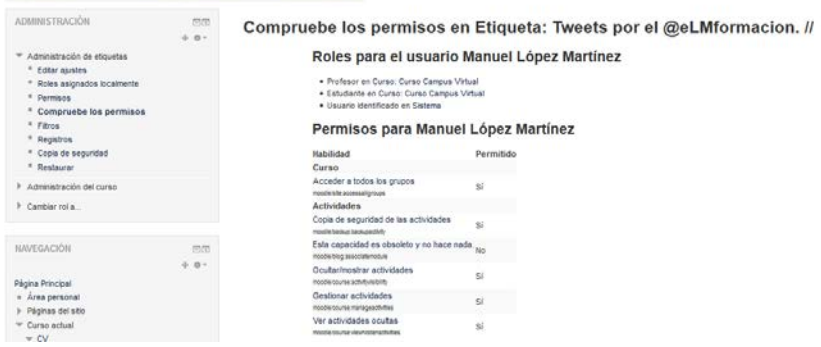

#### **Filtros:**

Permite activar o desactivar los filtros en una actividad o recurso.

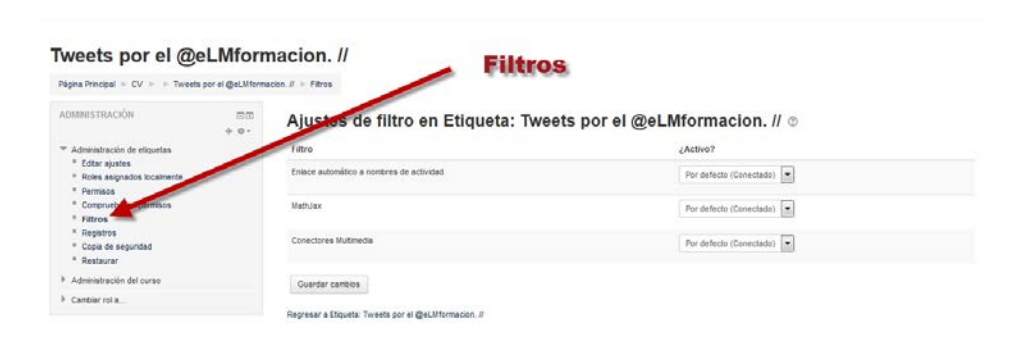

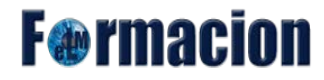

#### **Registros:**

Muestra los accesos y acciones realizados por todos los participantes en dicho recurso o actividad, pudiendo filtrar la información por usuario, fecha, grupo, etc.

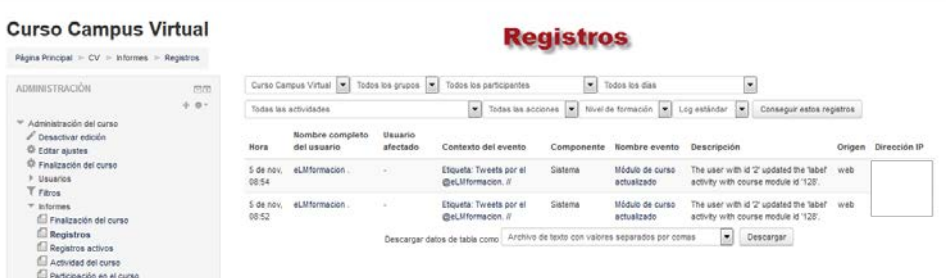

#### **Copia de seguridad:**

Permite crear una copia de seguridad del recurso o actividad en la que nos encontramos.

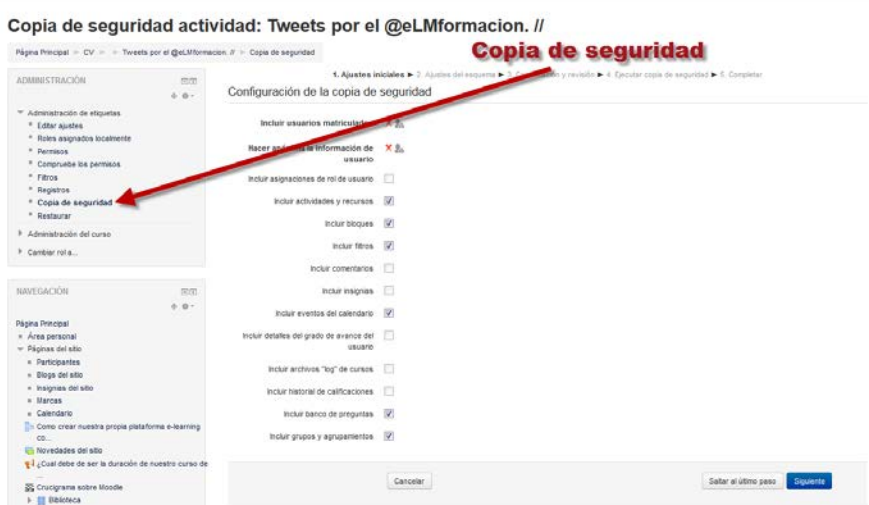

**F**<sup>o</sup>rmacion

#### **Restaurar:**

Nos permite restaurar la actividad o recurso con alguna copia de seguridad que hayamos realizado anteriormente.

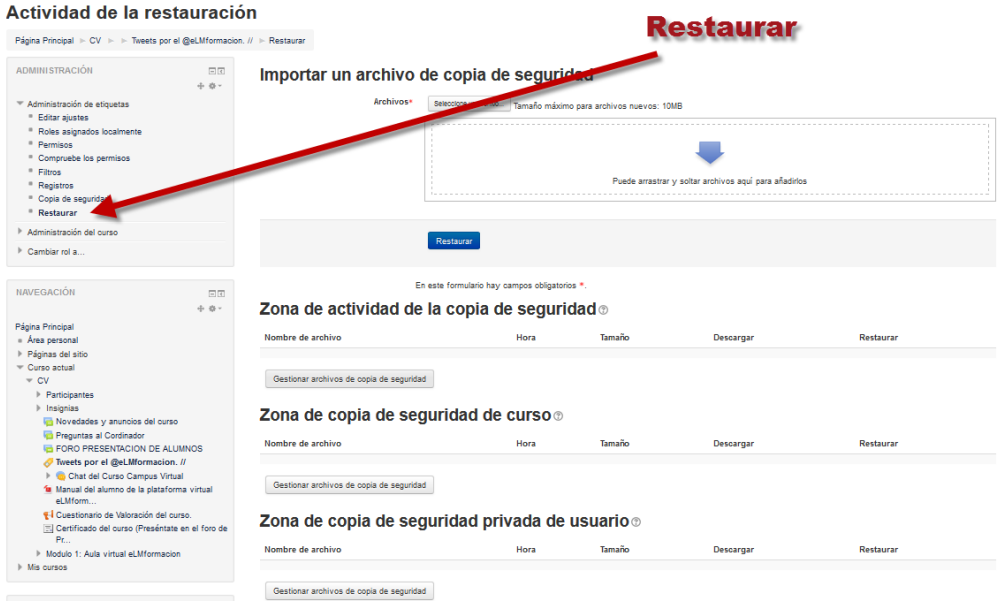

Puede haber otras opciones que varíen en función de la actividad o recurso.

Como hemos indicado anteriormente en los ajustes de las actividades o recurso encontramos una serie de ellos que son comunes a todos los recursos y actividades aunque algunos pueden aparecer o no dependiendo del tipo de actividad o recurso que sea y que describiremos a continuación:

#### **Bloque General** nos encontramos con

Nombre: Texto que identificará al recurso en la página principal del curso. Debe ser conciso y descriptivo.

Descripción: Lugar donde pondremos la descripción del recurso, podemos incluir algunas indicaciones sobre su contenido y su propósito dentro del curso.

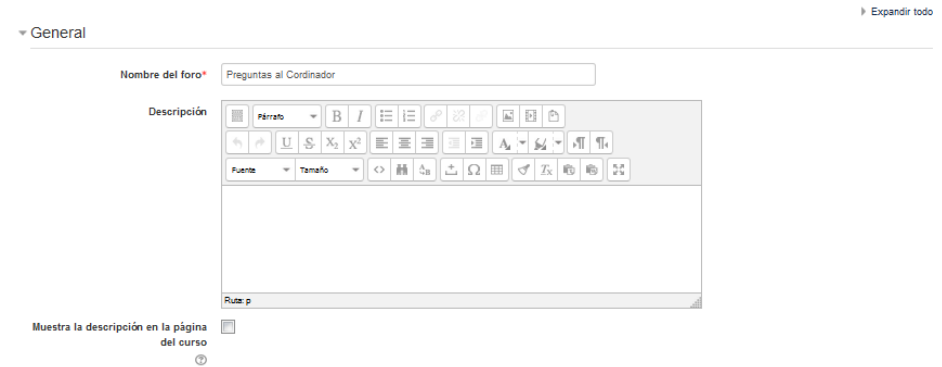

#### **El bloque calificaciones:**

Nos permite configurar las calificaciones para la actividad. En el mismo primeramente podemos observar los Roles que tienen permiso para calificar dicha actividad, pudiéndolos cambiar como hemos visto anteriormente mediante la administración de la actividad. Podemos editar los siguientes elementos.

**Tipo de consolidación:** El tipo de consolidación define cómo se combinan las puntuaciones para formar la nota final en el libro de calificaciones.

- Promedio de calificaciones- La media de todas las calificaciones
- Número de calificaciones El número de elementos calificados se convierte en la nota final. Tenga en cuenta que el total no puede exceder la nota máxima de la actividad
- Máxima calificación La calificación más alta se convierte en la nota final
- Mínima calificación La calificación más baja se convierte en la nota final
- Suma de calificaciones- Todas las calificaciones se suman. Tenga en cuenta que el total no puede exceder la nota máxima de la actividad.

Si "No hay calificación" está seleccionado, entonces la actividad no aparece en el libro de calificaciones. Escala: Nos permite elegir que escala utilizar para las calificaciones.

**Escala:** Nos permite seleccionar el tipo de calificación que deseamos utilizar para esta actividad. Si elige "escala", a continuación podrá elegirla de una lista desplegable. Si preferimos "puntuación", podremos elegir la puntuación máxima para esta actividad.

**Limitar las calificaciones a los elementos con fechas en este rango:** Nos permite limitar las fechas en las que podemos calificar dicha actividad.

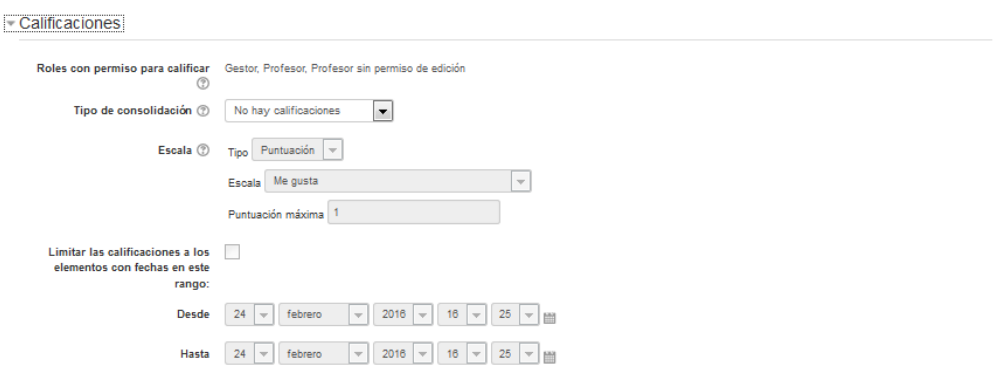

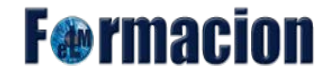

#### **El bloque ajustes comunes del módulo:**

Nos permite ajustar la visibilidad del recurso o actividad, dependiendo si elegimos mostrar u ocultar la actividad será visible o no para el alumno desde el momento que se cree. E número ID proporciona una forma de identificar la actividad a fin de poder calcular la calificación. Si la actividad no está incluida en ningún cálculo de calificación, el campo Número ID puede dejarse en blanco. El Número ID puede asimismo ajustarse en la página de edición del cálculo de calificaciones, si bien únicamente puede editarse en la página de actualización de la actividad.

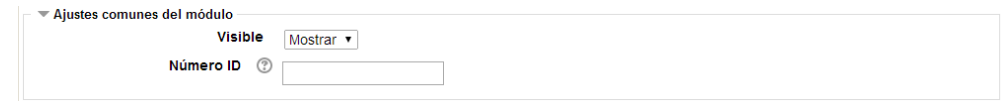

#### **El bloque restricciones de acceso:**

Nos permite restringir la disponibilidad para los alumnos de cualquier recurso, actividad o tema completo de acuerdo a ciertas condiciones. Las condiciones pueden ser fechas, pertenencia a un grupo o agrupamiento, si algún recurso o actividad se ha completado, si el alumno tiene determinada información en un campo de su perfil o si se ha obtenido cierta calificación en alguna actividad.

Podremos configurar, combinar y agrupar las condiciones que deben cumplirse o no cumplirse para que el recurso o actividad sea visible.

Las condiciones que podemos configurar son las siguientes:

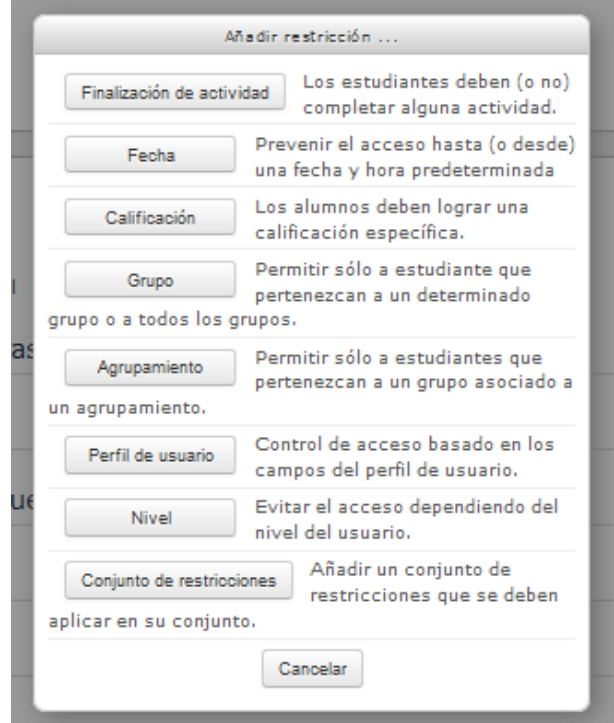

• **Finalización de actividad**: Este ajuste determina cualesquiera condiciones de finalización de la actividad, que deben cumplirse para acceder a la actividad. Note que el rastreo de finalización debe ajustarse antes de que se pueda determinar la condición de finalización de la actividad. En el mismo tendremos acceso a 3 desplegables. El primero podremos elegir si se debe o no se debe de cumplir la condición. El segundo con todos los recursos y actividades que hay creados hasta este momento y que tengan establecida alguna condición de finalización. El tercero con las diferentes posibilidades que podemos configurar.

**F** ermaci

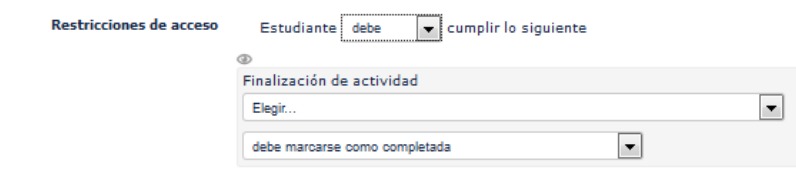

Las opciones son las siguientes que podremos elegir serán Debe marcarse como completada, No debe marcarse como completada, Debe de estar completa con calificación de aprobado y Debe de estar completa con calificación de suspenso.

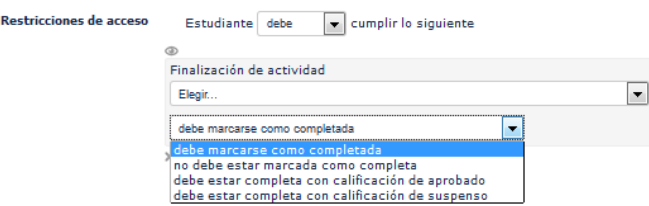

• **Fecha:** Determina el periodo de tiempo durante el que los alumnos pueden acceder a la actividad. La diferencia entre las fechas de acceso desde/hasta y las condiciones de temporalización de la actividad abrir/cerrar actividad es que estos últimos parámetros muestran a los alumnos la descripción de la actividad en el curso mientras que Permitir el acceso desde/hasta la fecha restringen incluso la visualización de esta descripción.

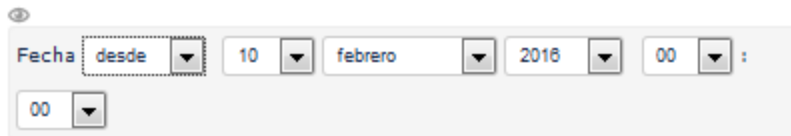

• **Calificación:** Este ajuste determina las condiciones sobre calificaciones previas que deben haberse obtenido para poder acceder a la actividad. En la misma podemos encontrar un desplegable donde seleccionar las actividades que hay calificables hasta la fecha y configurar entre que rango de calificación deberá estar la actividad seleccionada.

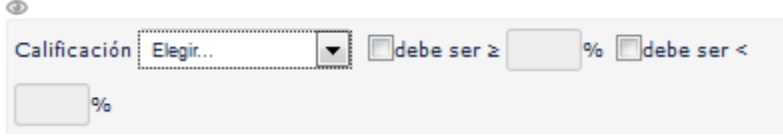

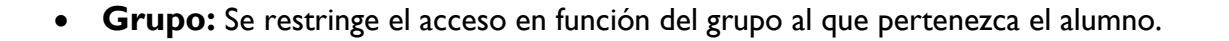

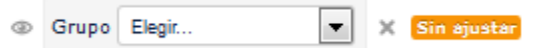

**F**®rmaci

• **Agrupamiento:** Se restringirá el acceso en función del agrupamiento al que pertenezca el alumno.

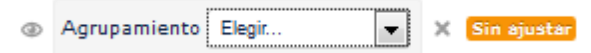

• **Perfil de usuario:** Se puede restringir el acceso basándose en cualquier campo del perfil de los usuarios. En el elegiremos el campo del perfil personal el atributo comparador que podrá ser es igual a, contiene, no contiene, comienza por, termina en, esta vacío o no esta vacío y finalmente la información a comparar.

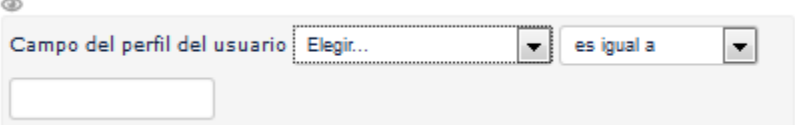

• **Conjunto de restricciones:** Permite incluir un subconjunto con varias restricciones de cualquier tipo de las anteriores.

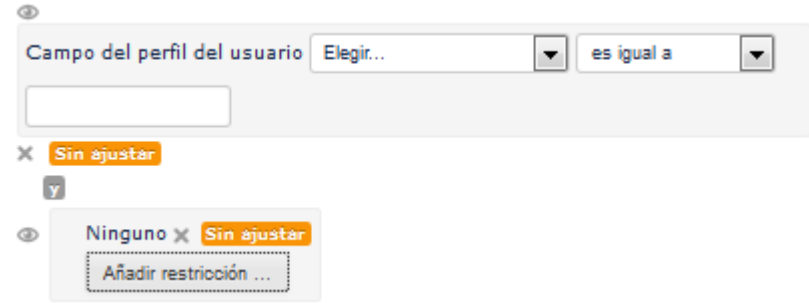

Otra de las opciones de configuración definirá como se verá el elemento dentro del curso. Si el ojo está abierto (cambiaremos de abierto a cerrado pulsando sobre el) aparecerá en color gris y se indicaran las condiciones que se deben de cumplir para acceder a él mientras que si permanece cerrado  $\mathcal{P}$  aparecerá invisible hasta que se cumplan las condiciones.

Las restricciones pueden combinarse y podemos seleccionar si se deben de cumplir o no cumplir, y si se deben de cumplir todas o vale con que se cumpla cualquiera (si se deben cumplir todas veremos que se separan las mismas con la letra y, sin embargo si basta con que se cumpla una se verán separadas con la letra o).

**F**®rmaci

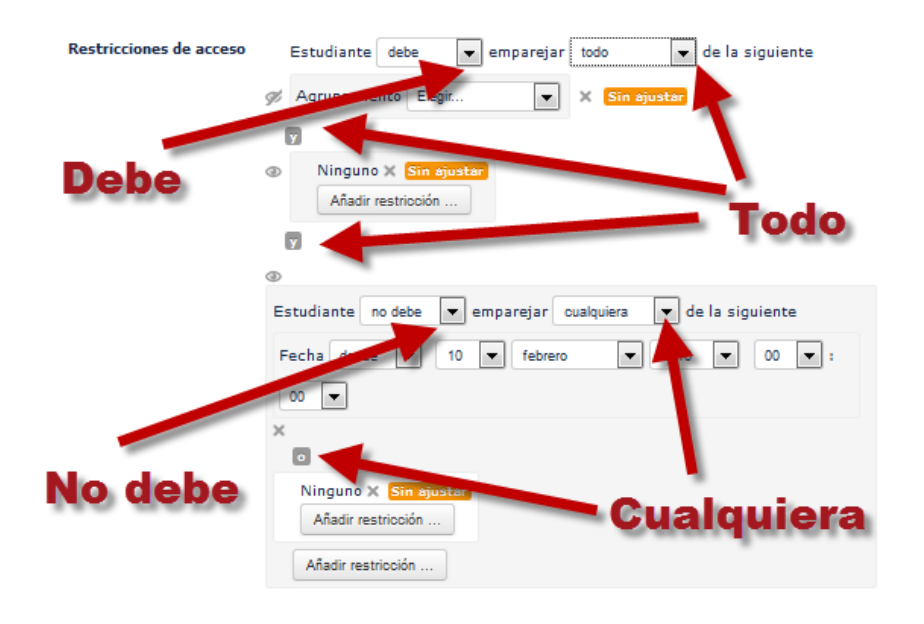

#### **Bloque finalización de la actividad:**

Permite establecer condiciones que definen cuándo una actividad es considerada como completada por el alumno. Una marca aparece junto a la actividad cuando el alumno cumple con los criterios establecidos, por ejemplo, cuando tiene un número determinado de mensajes escritos en un Foro, cuando se ha alcanzado una calificación en una actividad, cuando se ha leído un recurso o cuando se ha rellenado una consulta.

Para que la opción de Finalización de actividad aparezca necesitamos que en los Ajustes del curso la opción de Rastreo de finalización este activada.

Los parámetros que nos permite configurar dicho bloque son los siguientes:

**Rastreo de finalización:** Si se activa esta opción, se rastrea el grado de finalización de cualquier actividad, bien manual, bien automáticamente, basándose en determinadas condiciones. Si se desea, se pueden fijar múltiples condiciones. Si se hace así, la actividad únicamente se considerará completa si se cumplen TODAS las condiciones. Una marca al lado del nombre de la actividad en la página del curso indica cuándo la actividad está completa.

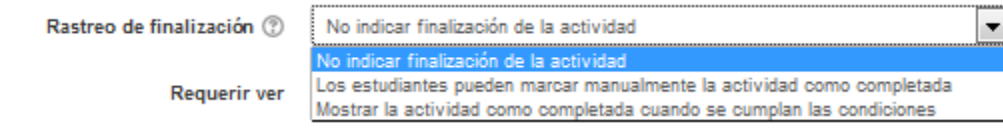

**Requerir ver:** Exige que el alumno entre en la actividad para considerarla como completada. Si se configuran otras condiciones no debe habilitarse esta opción, pues es imposible cumplir otros requisitos sin entrar en la actividad y sólo ralentiza el funcionamiento del curso.

**Requerir calificación:** Si se activa, la actividad se considera finalizada cuando un estudiante recibe una calificación. Los iconos Aprobar y Suspender se muestran si se ha establecido una calificación de aprobado para la actividad.

**Requerir mensajes:** Exige que el alumno tenga un número mínimo de mensajes para que dicha actividad se considere como finalizada.

**Requerir debates:** Exige que el alumno tenga un número mínimo de debates para que dicha actividad se considere como finalizada.

**Requerir replicas:** Exige que el alumno tenga un número mínimo de réplicas para que dicha actividad se considere como finalizada.

**Se espera finalizar en:** Esta opción específica la fecha en que se espera que la actividad esté finalizada. La fecha no se muestra a los estudiantes y aparece únicamente en el informe de progreso.

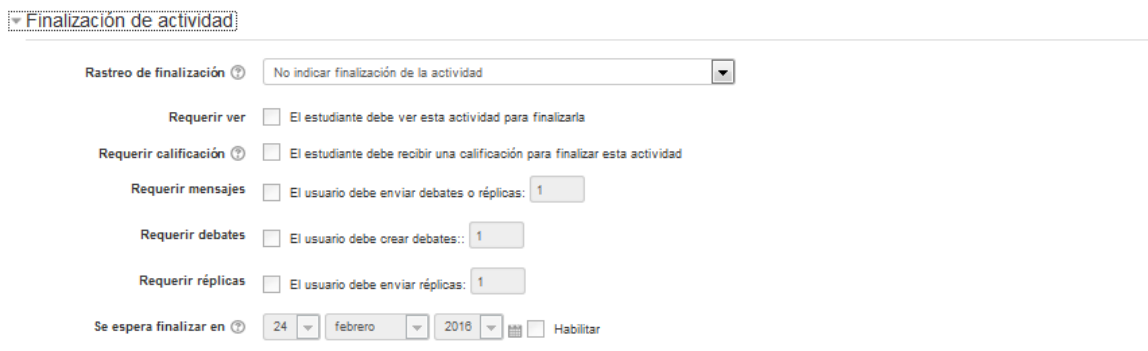

## **Diferentes recursos en Moodle.**

Una vez hemos visto la forma de configurar y editar los recursos y actividades vamos a ver cuáles son los recursos que por defecto encontraremos en una plataforma de Moodle, que al igual que hemos visto con los temas o bloques pueden ser ampliados mediante Plugins.

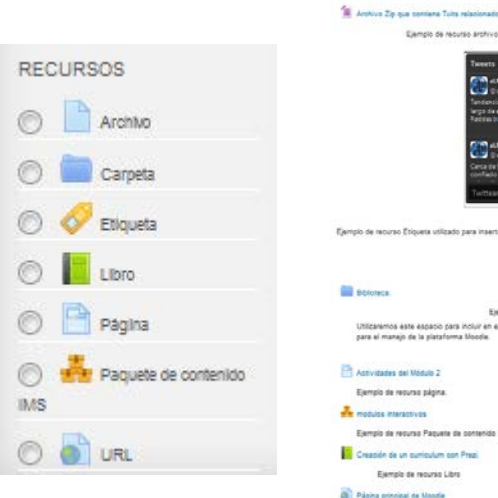

#### Recursos En este apartado n

emplo de recurso LIR

**F**@rmacion

<span id="page-29-0"></span> $\bigcirc$ Archivo Archivo: El recurso archivo nos permite poner a disposición de nuestros alumnos un documento del procesador de textos, o una presentación (creados en MS Word, Powerpoint, o en OpenOffice), un vídeo, un archivo comprimido o cualquier tipo de archivo como un recurso del curso. Cuando sea posible, el archivo se mostrará dentro del interface del curso; si no es el caso, se les preguntará a los estudiantes si quieren descargarlo. El recurso Archivo puede incluir archivos de soporte, por ejemplo, una página HTML puede tener incrustadas imágenes u objetos Flash.

**F** maci

Un Archivo puede utilizarse para

- Compartir presentaciones utilizadas en clase.
- Incluir una mini-web como recurso del curso.
- Proveer a los estudiantes de borradores de archivos para que los editen y los envíen en sus tareas.

El recurso archivo, además de las opciones que hemos vistos como comunes para los demás recursos o actividades contiene las siguientes:

#### **Contenido:**

Es la zona que debemos utilizar mediante el selector de archivos que hemos visto anteriormente o arrastrando el archivo a la misma, subiremos el archivo a la plataforma.

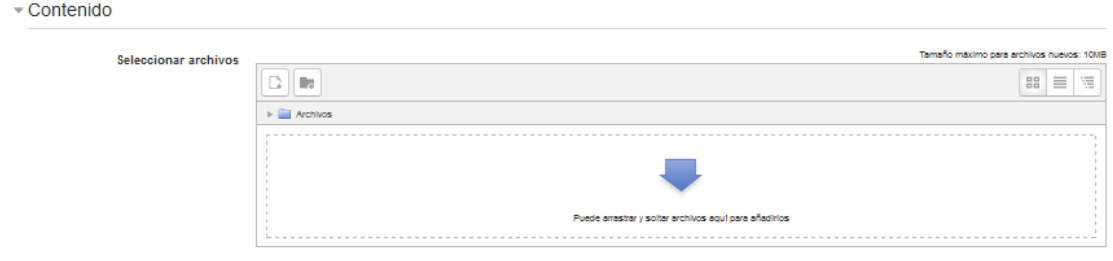

#### **Apariencia:**

Desde esta zona configuraremos la manera en que se mostrará el archivo seleccionado. Las opciones que podemos configurar son las siguientes:

- **Mostrar:** Este parámetro, junto con el tipo de archivo, y siempre que el navegador permita incorporar código, determina cómo se muestra el archivo. Las opciones que podemos elegir son:
	- Automático: Se selecciona de forma automática la mejor opción para visualizar el archivo.
	- Incrustar: La URL se muestra dentro de la página debajo de la barra de navegación junto con la descripción y cualquier otro bloque.

- Forzar descarga: Se le pregunta al usuario si desea descargar el fichero.
- Abrir: Sólo se muestra la dirección en la ventana del navegador.
- En ventana emergente: La URL se muestra en una ventana nueva del navegador sin menús y sin barra de direcciones.

**F**@rmacion

- **Mostrar tamaño:** Muestra el tamaño del archivo, en el formato '3 1 MB ', junto con el enlace al archivo.
- **Mostrar tipo:** Muestra el tipo de documento, tal que 'Documento de texto', al lado del enlace al archivo. Si hay varios archivos en el recurso, se muestra el tipo del archivo inicial. Si el tipo de archivo es desconocido para el sistema, no se muestra.
- **Show upload/modified date:** Muestra la fecha de subida o modificación del archivo.
- **Anchura (en pixels) de la ventana emergente:** Nos permite en caso de que hayamos seleccionado ventana emergente insertar la anchura del tamaño de la misma.
- **Altura (en pixels) de la ventana emergente:** Nos permite en caso de que hayamos seleccionado ventana emergente insertar la altura del tamaño de la misma.
- **Mostar descripción del recurso:** Permite que se muestre la descripción del recurso.
- **Utilice filtros del contenido del archivo:** Esta opción posibilita que Moodle procese con los filtros todos los archivos HTML y/o de texto subidos antes de mostrarlos.

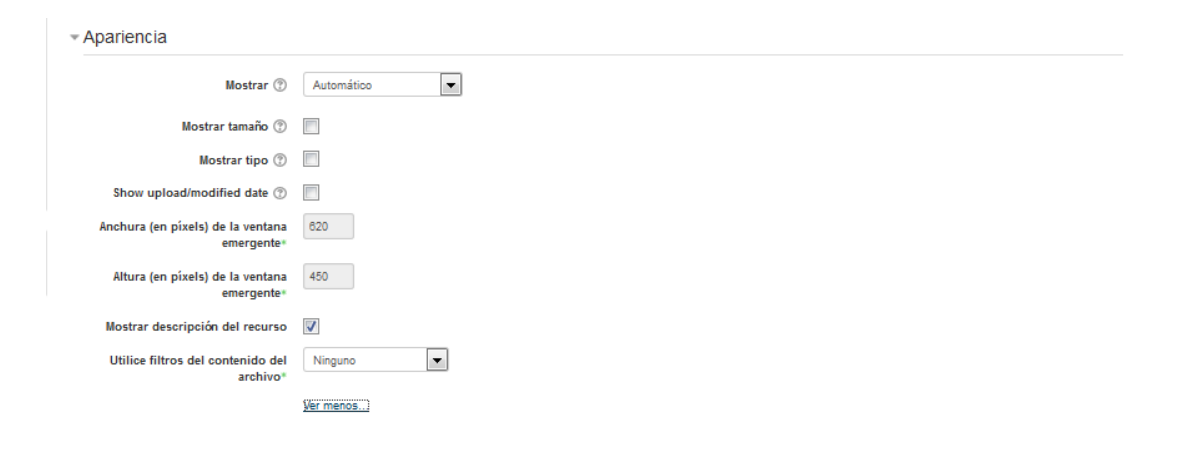

<span id="page-31-0"></span> $\circ$ Carpeta Carpeta: El recurso Carpeta permite al profesor mostrar un grupo de archivos relacionados dentro de una única carpeta. Se puede subir un archivo comprimido (zip) que se descomprimirá (unzip) posteriormente para mostrar su contenido, o bien, se puede crear una carpeta vacía y subir los archivos dentro de ella.

**F**®rmaci

Una carpeta se puede usar para:

- Agrupar una serie de documentos sobre un tema, por ejemplo, un conjunto de exámenes de otros años en formato pdf, o una colección de archivos para crear un proyecto concreto por parte de los estudiantes.
- Crear un espacio de subida de archivos compartido entre los profesores del curso (se debería ocultar la carpeta a los alumnos para que lo vean solo los profesores)

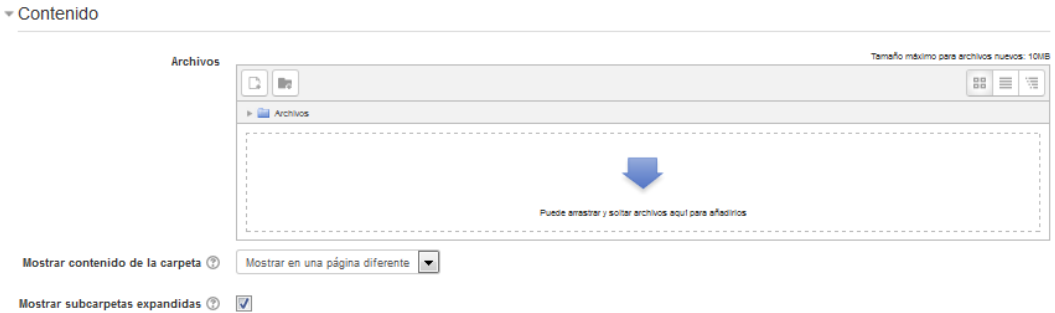

El recurso carpeta, además de las opciones que hemos vistos como comunes para los demás recursos o actividades contiene la zona contenido que debemos utilizar mediante el selector de archivos que hemos visto anteriormente o arrastrando los archivos a la misma para subir los archivos a este recurso. Dicha zona nos permitirá configurar los siguientes parámetros:

**Mostrar contenido de la carpeta:** Si elegimos mostrar los contenidos de la carpeta en la página del curso no aparecerá el enlace a una página separada y tampoco se mostrará el título. La descripción solo se muestra si se elige "Descripción de la pantalla en la página del curso". También tenga en cuenta que las acciones de los usuarios no se pueden registrar en este caso.

**Mostrar subcarpetas expandidas:** Si está activado se mostrarán las subcarpetas expandidas por defecto. Si no, las subcarpetas se mostrarán colapsadas.

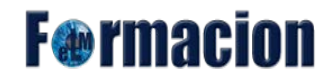

<span id="page-32-0"></span>Etiqueta Etiqueta: Las etiquetas son editadas mediante el editor de texto y permiten insertar texto y elementos multimedia en las páginas del curso entre los enlaces a otros recursos y actividades. Las etiquetas son muy versátiles y pueden ayudar a mejorar la apariencia de un curso si se usan cuidadosamente.

Las etiquetas pueden ser utilizadas

- Para dividir una larga lista de actividades con un subtítulo o una imagen.
- Para visualizar un archivo de sonido o vídeo incrustado directamente en la página del curso.
- Para añadir una breve descripción de una sección del curso.
- <span id="page-32-1"></span>Para incluir un banner de publicidad dentro de un curso.

 $\circ$ Libro Libro: El recurso libro permite crear material de estudio de múltiples páginas en formato libro, con capítulos y subcapítulos. El libro puede incluir contenido multimedia así como texto y es útil para mostrar grandes volúmenes de información repartido en secciones. El Libro permite tener capítulos principales y sub capítulos, pero los sub capítulos no pueden tener sus propios sub capítulos dentro, ya que el módulo está diseñado para ser un recurso simple de usar para maestros y alumnos.

El módulo Libro no es interactivo. Sin embargo, podemos insertar enlaces [consultas](https://docs.moodle.org/all/es/Consulta), [foros](https://docs.moodle.org/all/es/Foros) etc., desde adentro de un libro.

Un libro puede usarse

- Para mostrar material de lectura de los módulos individuales de estudio
- Como un manual para el personal del departamento
- Como un portafolio de trabajos de los estudiantes

El libro nos permite configurar en la apariencia del mismo:

**Numeración del capítulo:** Podemos elegir entre cuatro formatos:

- Ninguno los títulos de capítulos y subcapítulos no tienen formato
- Números los capítulos y subcapítulos son numerados (1, 1.1, 1.2, 2, ...)
- Viñetas los subcapítulos son indentados y son mostrados con viñetas
- Sangría los subcapítulos son indentados

• **Diseño de navegación:** Nos permitirá elegir entre imágenes, texto o solo toc. En el primer caso imágenes e iconos serán usados para navegar por el libro mientras que en el segundo los textos y capítulos serán usados para la navegación.

**F**@rmacion

**Títulos personalizados:** Los títulos de los capítulos se muestran automáticamente sólo en la tabla de contenido y como una cabecera encima del contenido. Si marcamos la opción "Títulos personalizados", el título del capítulo no se muestra como una cabecera encima del contenido. Se puede introducir un título diferente (puede que incluso más largo que el del capítulo) como parte del contenido.

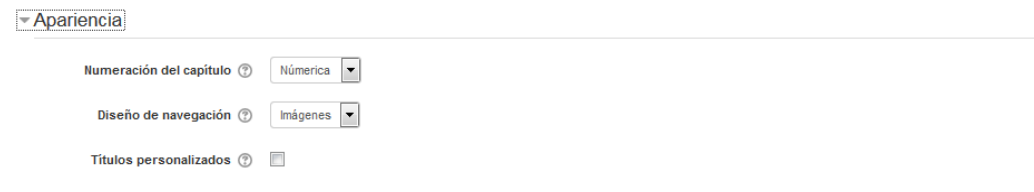

#### **Creando un libro.**

Una vez configurada la apariencia y las opciones del libro se nos mostrara una página donde debemos incorpora el primer capítulo de nuestro libro.

Nos permitirá insertar el Titulo que queramos dar al capítulo y el contenido del mismo en el que podemos incluir elementos multimedia y enlaces por medio del editor HTML. Esta página que creemos para nuestro libro al ser la primera no podrá ser un subcapítulo y tendrá que ser un capitulo. Una vez finalizado pulsaremos guardar cambios.

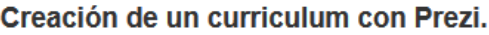

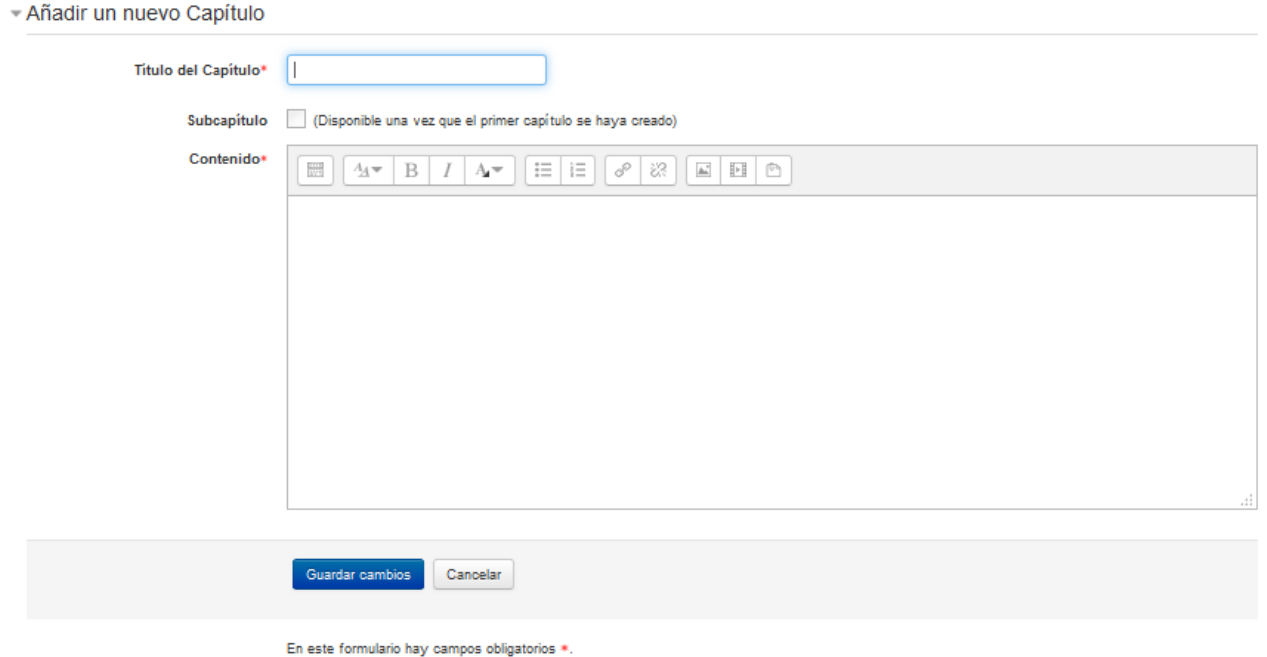

Una vez guardemos los cambios nos aparecerá un nuevo bloque Tabla de contenidos, desde el mismo podremos añadir nuevos capítulos o subcapítulos a nuestro libro, mostrar o ocultar, editar o eliminar alguno de los existentes.

**F**@rmacion

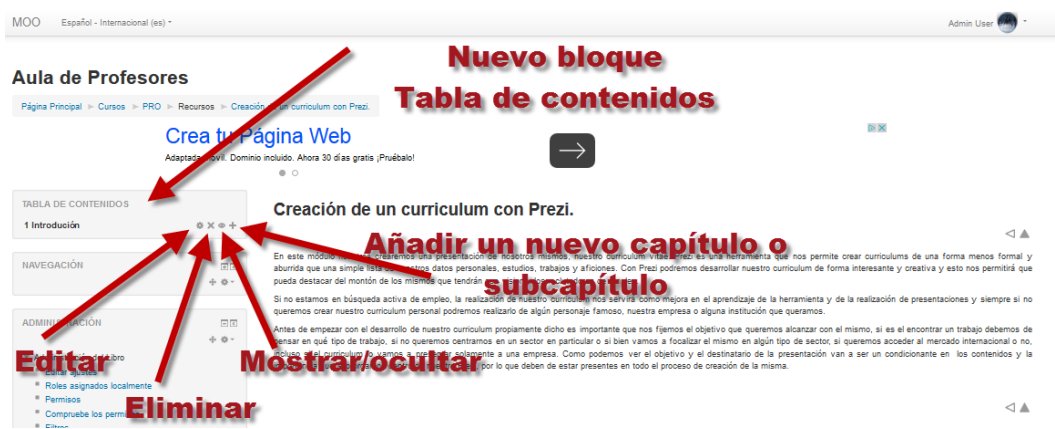

Al insertar nuevas páginas veremos como ahora sí que ya podemos activar la opción de subcapítulo.

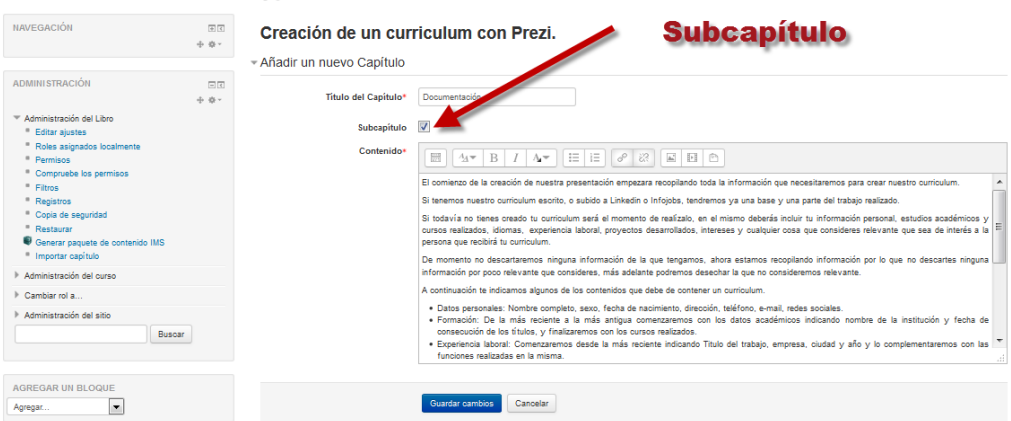

Una vez tengamos varias páginas creadas de nuestro libro, podremos mover las mismas mediantes los iconos de flecha que aparecerán en el bloque Tabla de contenidos. Si un movemos hacia arriba el primero de los subcapítulos de un capítulo se convertirá en capitulo.

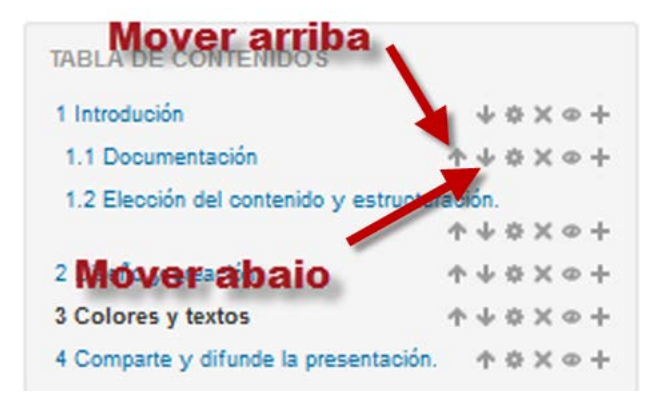

El recurso libro también nos permite importar capítulos o subcapítulos de archivos Html para ello en el bloque de administración pulsaremos sobre Importar capítulo.

**F**®rmaci

Para importar capítulos primeramente debemos de tener una o más páginas html con sus imágenes y objetos multimedia y crear con las mismas un archivo .zip que contenga todos estos elementos.

Dicho archivo lo arrastraremos a la zona indicada o lo subiremos a Moodle mediante seleccione un archivo en la zona superior podemos elegir dentro de Tipo en la lista desplegable Cada archivo HTML representa un capítulo o Cada carpeta representa un capítulo. Esta última opción únicamente es útil si nuestro archivo .zip contiene varias carpetas con archivos html en su interior y deseamos que el contenido de cada una de esas carpetas constituya un capítulo.

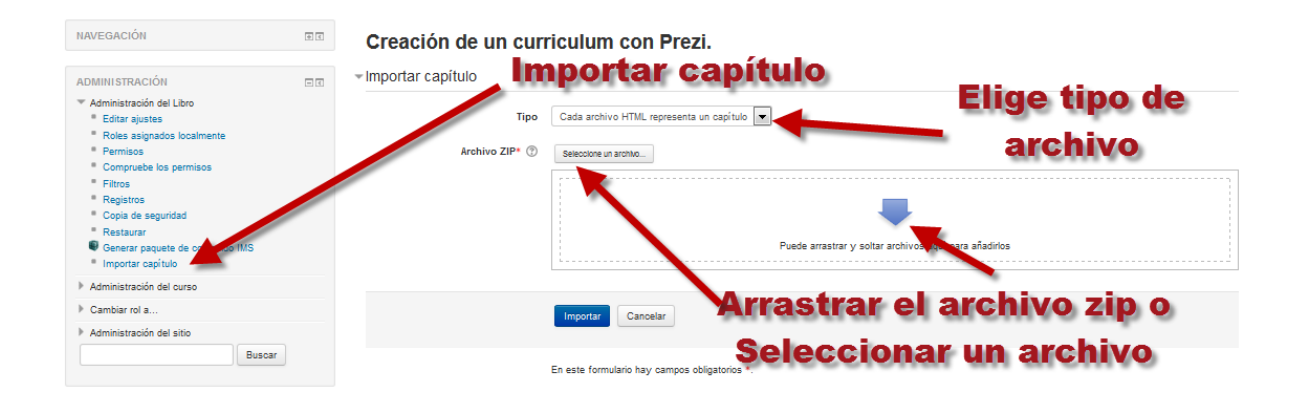

Finalmente pulsa Importar. Moodle importará sus archivos .html y si así lo indicó, convertirá cada uno de esos archivos en un capítulo del libro. Moodle ordena alfabéticamente los archivos .html y así es como aparecerán en la tabla de contenidos. Esto significa que si por ejemplo el .zip contenía tres archivos html con el nombre introduccion.html, ventajas.html, conclusion.html, entonces conclusion.html será el primer capítulo, introduccion.html el segundo y ventajas.html el tercero. Si el orden no es el que pretendía puede hacer dos cosas: o bien utilizar las herramientas de edición tal como se ha explicado para ordenar adecuadamente los capítulos una vez importados; o bien renombrar sus archivos html antes de generar el .zip anteponiéndoles algo que permita una correcta ordenación, por ejemplo 01introduccion.html, 02ventajas.html, 03conclusion.html.

Algo semejante puede decirse de los subcapítulos. En principio Moodle no sabe cuáles de sus ficheros son subcapítulos, así que todos serán importados como capítulos. Si deseamos que los archivos generen subcapítulos en lugar de capítulos debemos de añadir añada al final del nombre de cada fichero a convertir en subcapítulo el sufijo \_sub, T.

Una vez importado nos mostrara una pantalla de confirmación en la cual pulsaremos sobre continuar.

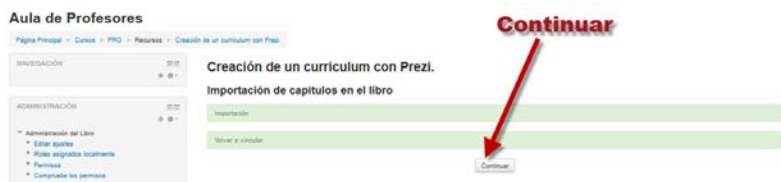

# **F**<sup>o</sup>rmacion

#### **Navegando por el libro.**

Cuando vemos un libro este genera una tabla de contenido en el que se incluyen los vínculos a los capítulos y subcapítulos, lo que nos permite navegar cómodamente por los contenidos. Adicionalmente encontramos unas flechas arriba y abajo de cada capítulo que nos permite avanzar o retroceder en el libro.

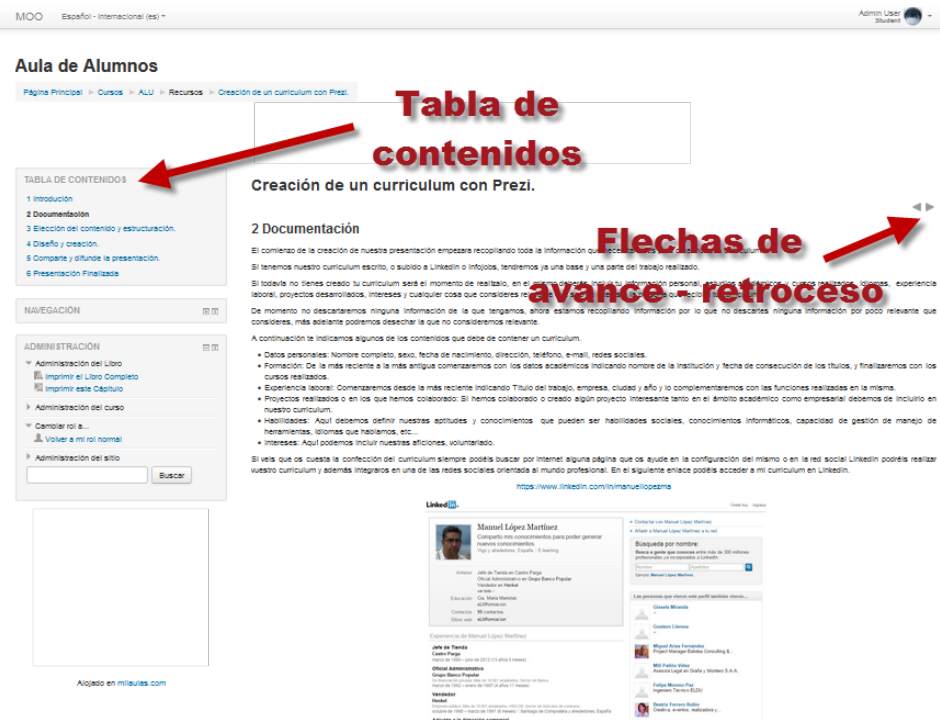

#### **Imprimir el libro.**

Moodle nos permite imprimir un libro completo o un capítulo o subcapítulo cualquiera. Para ello seleccionaremos en el menú Administración – Administración del libro – Imprimir libro completo o Imprimir capítulo.

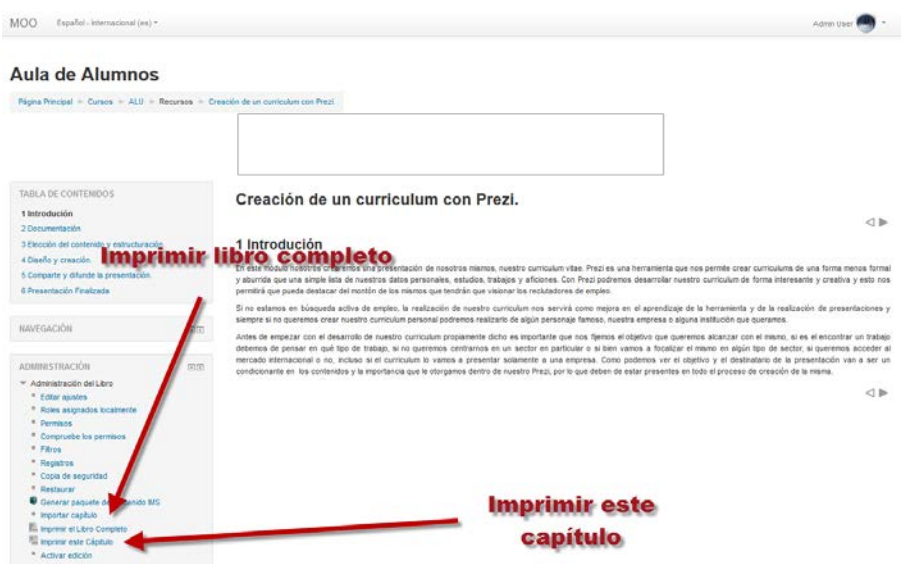

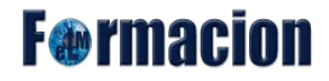

Se nos mostrara una página con el contenido del libro o capitulo y un enlace para poder imprimir el mismo.

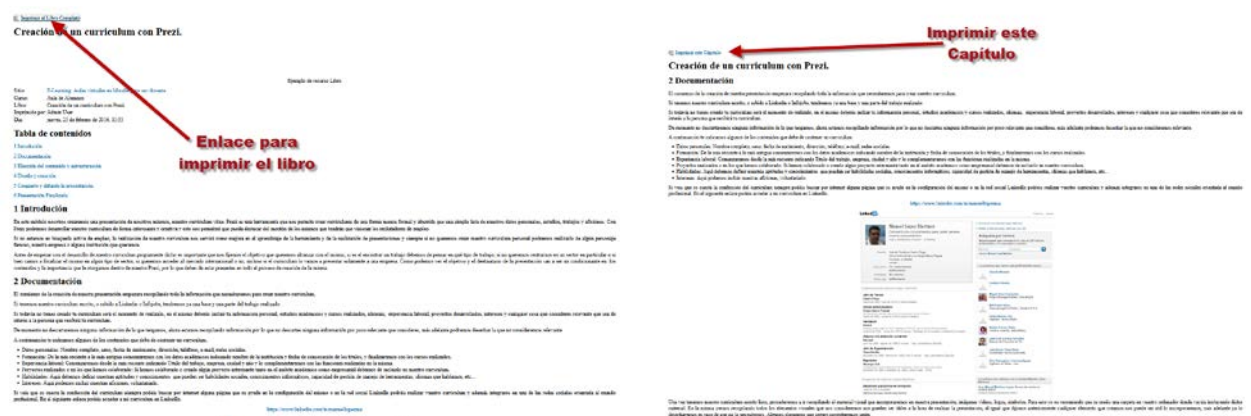

#### **Generar paquete de contenido IMS.**

IMS es un esqueleto de especificaciones que ayuda a definir variados estándares técnicos, incluyendo materiales de e-learning. La especificación [IMS Content Packaging specification](http://www.imsglobal.org/content/packaging/) hace posible almacenar los contenidos en un formato estándar que puede ser reutilizado en diferentes sistemas sin necesidad de convertir dichos contenidos a otros formatos.

Aunque por defecto solo el administrador puede utilizar esta función (él puede cambiar los permisos para que pueda habilitarse para los profesores), creemos que puede ser de utilidad el poder exportar el recurso libro como paquete IMS para poder ser utilizado en otras plataformas. Esta función nos generara un archivo .zip que podremos descargar a nuestro ordenador.

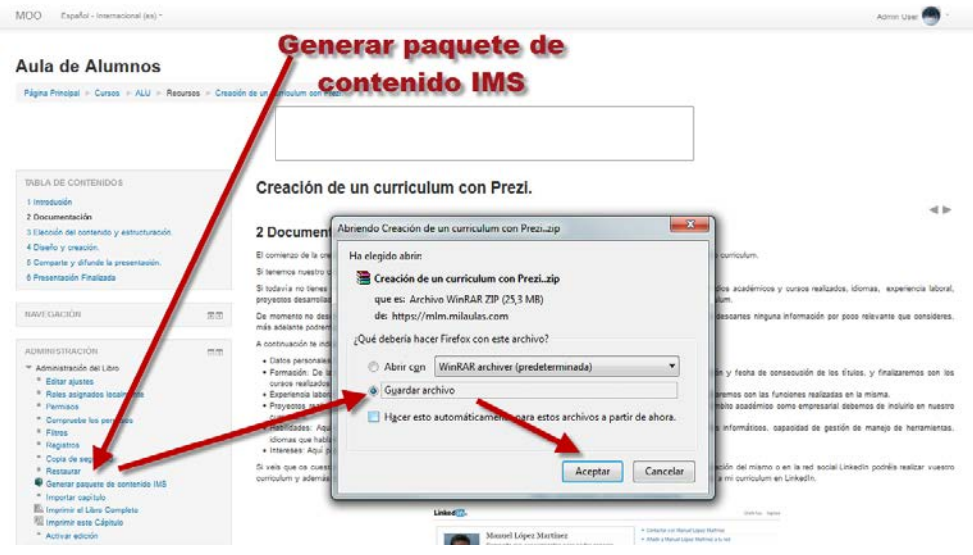

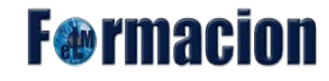

<span id="page-38-0"></span>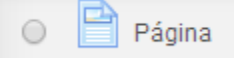

Packaging.

Página: El recurso Página permite a los profesores crear una página web mediante el editor de textos. Una Página puede mostrar texto, imágenes, sonido, vídeo, enlaces web y código incrustado (como por ejemplo los mapas de Google) entre otros.

Entre las ventajas de utilizar el recurso Página en lugar del recurso de Archivo está que el recurso es más accesible (por ejemplo, para usuarios de dispositivos móviles) y de más fácil actualización.

Una página puede ser utilizada para

- Dar a conocer los términos y condiciones de un curso o el programa de la asignatura.
- Para incrustar varios vídeos o archivos de sonido, junto con un texto explicativo.

El contenido lo insertaremos en la zona de Contenido de la página y podremos seleccionar en Apariencia si queremos que dicho contenido comience con el nombre o con la descripción de la página seleccionando Mostrar el nombre de la página o Mostrar la descripción de la página.

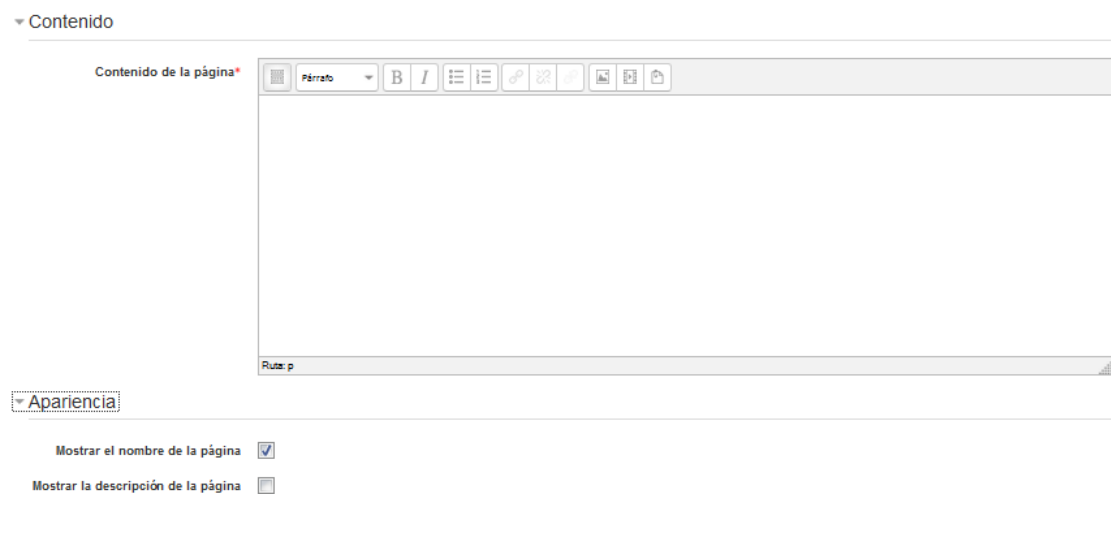

<span id="page-38-1"></span> $\circ$ Paquete de contenido **IMS** Paquete de contenido IMS: Un paquete de contenidos IMS permite mostrar dentro del curso paquetes de contenidos creados conforme a la especificación IMS Content

Los archivos los subiremos mediante el selector de archivos a o los arrastraremos a la zona contenido. Los demás ajustes son los comunes a los demás recursos o actividades.

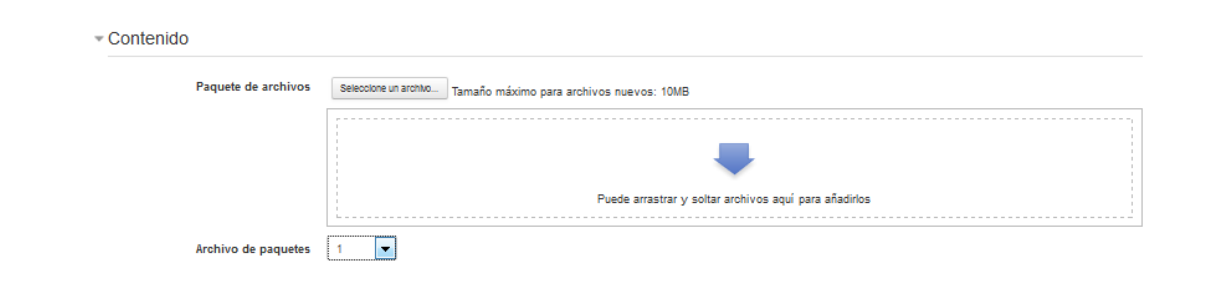

**F** Merman

<span id="page-39-0"></span>URL URL: El recurso URL permite que el profesor pueda proporcionar un enlace de Internet como un recurso del curso. Todo aquello que esté disponible en línea, como documentos o imágenes, puede ser vinculado; la URL no tiene por qué ser la página principal de un sitio web. La dirección URL de una página web en particular puede ser copiada y pegada por el profesor, o bien, este puede utilizar el selector de archivos y seleccionar una URL desde un repositorio, YouTube o Wikimedia (dependiendo de qué repositorios están habilitados para el sitio).

Las URLs también pueden ser añadidas en otros recursos o actividades a través del editor de texto

En la zona contenidos podremos escribir la dirección de la URL o pulsando en Seleccione un enlace… utilizar el selector de archivos para seleccionar la URL desde un repositorio.

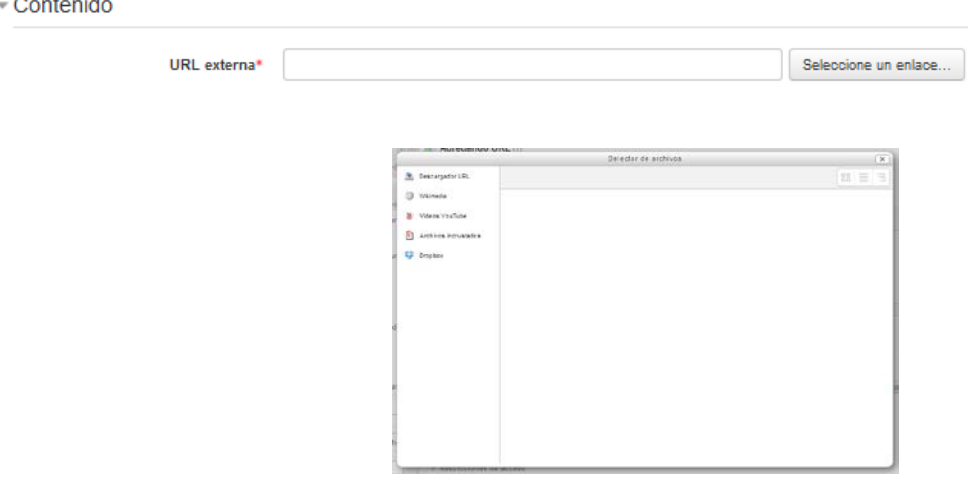

También podemos configurar en apariencia las siguientes opciones:

- **Mostrar:** Este parámetro, junto con el tipo de URL, y siempre que el navegador permita incorporar código, determina cómo se muestra la dirección URL. Las opciones que podemos elegir son:
	- Automático: Se selecciona de forma automática la mejor opción para visualizar el archivo.
	- Incrustar: La URL se muestra dentro de la página debajo de la barra de navegación junto

**F**@rmacion

con la descripción y cualquier otro bloque.

- Abrir: Sólo se muestra la dirección en la ventana del navegador.
- En ventana emergente: La URL se muestra en una ventana nueva del navegador sin menús y sin barra de direcciones.
- **Anchura de la ventana emergente (en pixels):** Nos permite en caso de que hayamos seleccionado ventana emergente insertar la anchura del tamaño de la misma.
- **Altura de la ventana emergente (en pixels):** Nos permite en caso de que hayamos seleccionado ventana emergente insertar la altura del tamaño de la misma.
- **Mostar descripción de la URL:** Permite que se muestre la descripción de la URL.

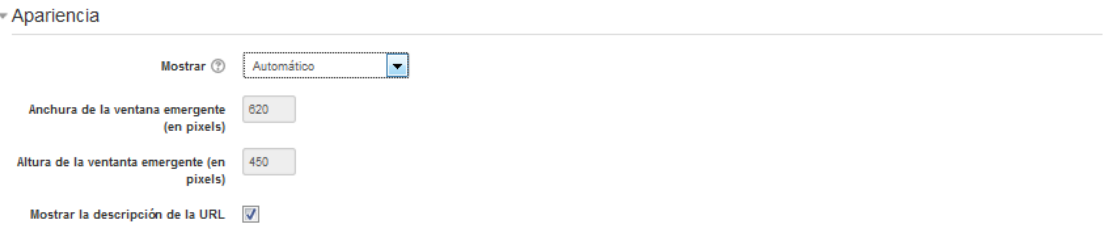

Y la sección Parámetros, esta sección nos permite pasar información interna como parte de la URL.

Esto es útil si la URL es en realidad una página web interactiva que toma parámetros, y desea pasar algo así como el nombre del usuario actual, por ejemplo.

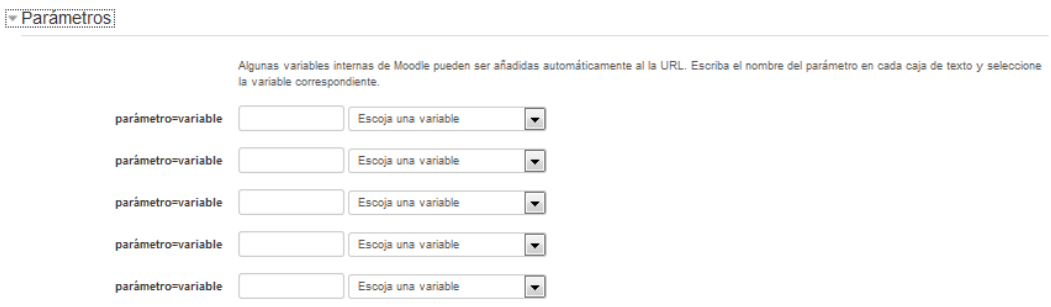